(Mahr)

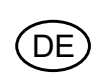

Bedienungsanleitung

# **Digimar 816 CL**

# **Höhenmessgerät**

3759587-de

Version 1.8

**Mahr GmbH Standort Esslingen** Reutlinger Str. 48, 73728 Esslingen Tel. +49 711 9312-600, Fax +49 711 9312-756 mahr.es@mahr.de, www.mahr.com

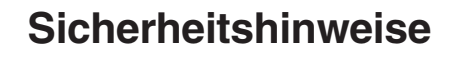

Das Gerät ist nach dem Stand der Technik entsprechend nach anerkannten sicherheitstechnischen Regeln gebaut. Dennoch kann Gefahr für Leib und Leben des Anwenders oder Dritter bestehen, wenn folgende Hinweise nicht beachtet werden!

- 1. Jeder Anwender muss sich **vor** der Inbetriebnahme mit diesen Hinweisen und der Betriebsanleitung vertraut machen.
- 2. Das Gerät darf nur in **technisch einwandfreien** Zustand genutzt werden. Insbesondere sind Störungen, die die Sicherheit beeinträchtigen, umgehend zu beseitigen.
- 3. Das Gerät ist nur bestimmungsgemäß entsprechend der Betriebsanleitung zu nutzen. Die Betriebsanleitung ist am Einsatzort griffbereit aufzubewahren.
- 4. Kontrollieren Sie vor dem Anschluss, ob die auf dem Typenschild angegebene Versorgungsspannung mit der örtlichen Netzspannung übereinstimmt. Liegt keine Übereinstimmung vor, darf das Gerät unter keinen Umständen angeschlossen werden!
- 5. Das Gerät darf nur an eine vorschriftsmäßig geerdete Schutzkontakt-Steckdose angeschlossen werden. Etwaige Verlängerungskabel müssen VDE-gerecht ausgeführt sein.
- 6. Jedwede Änderung und jeglicher Eingriff in das Gerät dürfen nur mit ausdrücklicher, schriftlicher Genehmigung der Mahr GmbH und von Fachpersonal durchgeführt werden. Unerlaubtes Öffnen des Gerätes oder unerlaubte Eingriffe haben sowohl den Gewährleistungsverlust als auch einen Haftungsausschuss des Herstellers zur Folge. Vor dem Öffnen muss das Gerät irrtumsfrei, z.B. durch Ziehen des Netzsteckers, spannungsfrei geschaltet werden.
- 7. Vor einer Reinigung ist das Gerät vom Netz zu trennen. Niemals Flüssigkeiten in das Innere des Gerätes dringen lassen! Keine kunststofflösenden Reinigungsmittel verwenden.
- 8. Ist eine Gerätesicherung zu ersetzen, so darf sie nur durch einen Typ **gleicher** Stromstärke und Charakteristik entsprechend den Angaben in der Betriebsanleitung ersetzt werden.
- 9. Die innerbetrieblichen Richtlinien und die Unfallverhütungsvorschriften der Berufsgenossenschaft sind strikt zu beachten. Wenden Sie sich hierzu an den für Sie zuständigen Sicherheitsbeauftragten in Ihrem Unternehmen.
- 10.Betreiben Sie das Gerät nicht in einem Raum, der explosive Gase enthält. Ein elektrischer Funke könnte sonst eine Explosion auslösen.
- 11.Mit dem Höhenmessgerät nie schwungvoll an den Rand der Messplatte fahren. Das Luftkissen baut sich am Rand nicht schnell genug ab, um das Höhenmessgerät anzubremsen. Es könnte von der Platte fallen und den Anwender verletzen.
- 12.Den Akku niemals kurzschließen. Es besteht Brand- und Explosionsgefahr!

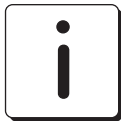

.<br>D Ė

### **Das Höhenmessgerät nur in der Originalverpackung transportieren! Andernfalls erlischt die Garantie.**

### **Hinweis RoHS:**

Elektrische Höhenmessgeräte die nach dem 23. März 2006 durch Mahr in den Verkehr gebracht werden, können an uns zurückgegeben werden. Wir führen diese Geräte einer umweltgerechten Entsorgung zu.

Die EU-Richtlinien 2002/95/EG RoHS und 2002/96/EG WEEE bzw. das ElektroG finden dabei ihre Anwendung.

# Inhaltsverzeichnis

### $1.$ Lieferung und Aufbau

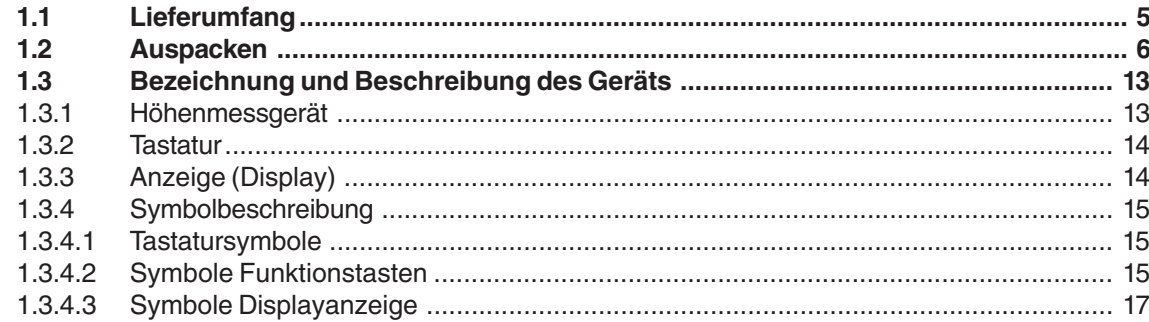

### $2.$ **Inbetriebnahme / Erste Schritte**

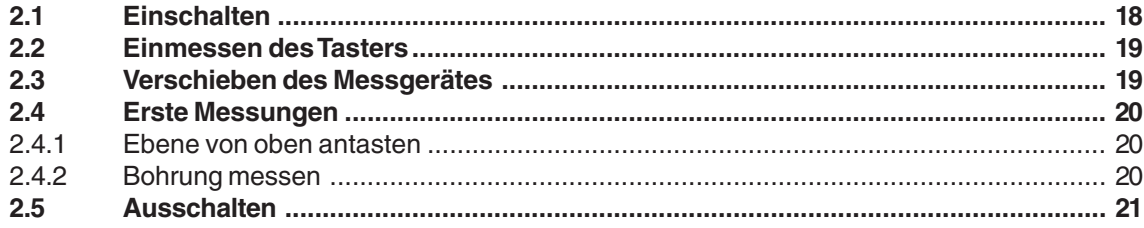

### $3<sub>l</sub>$ **Bedienen und Messen**

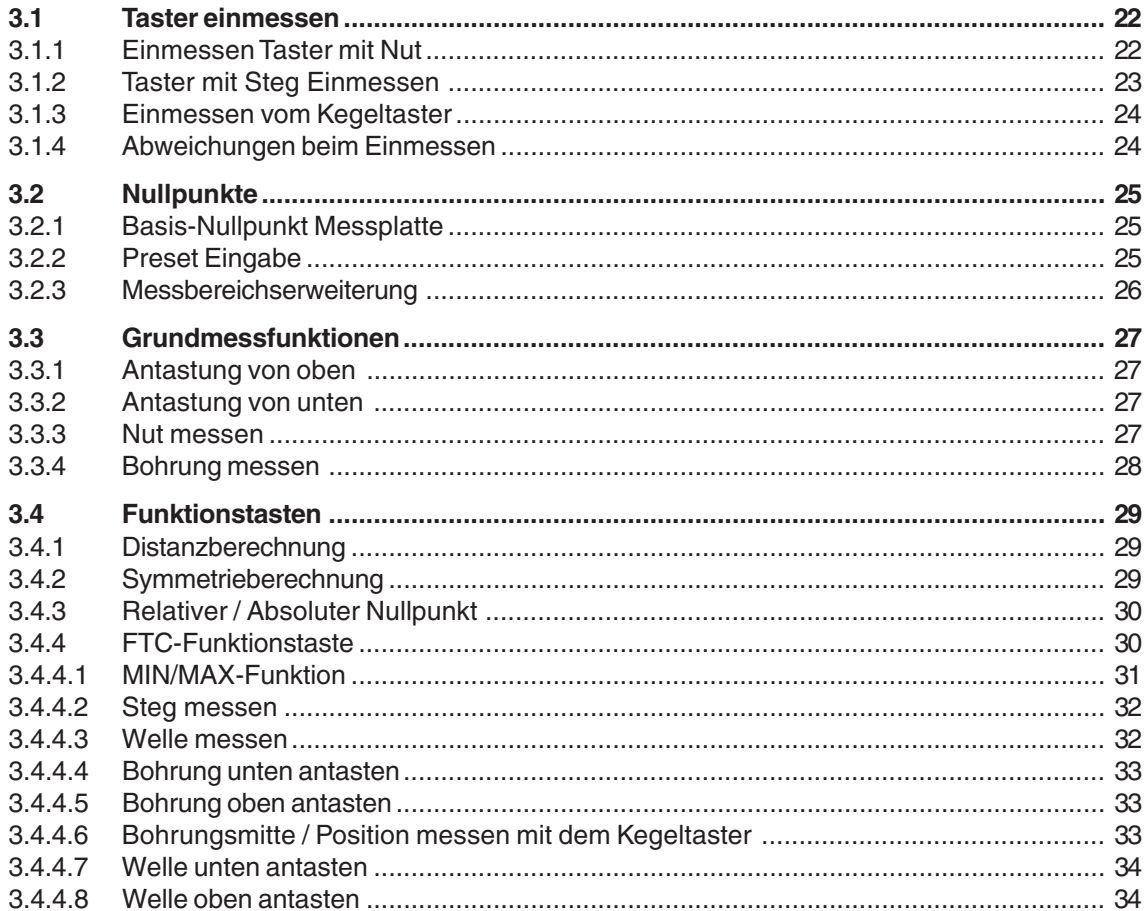

DE)

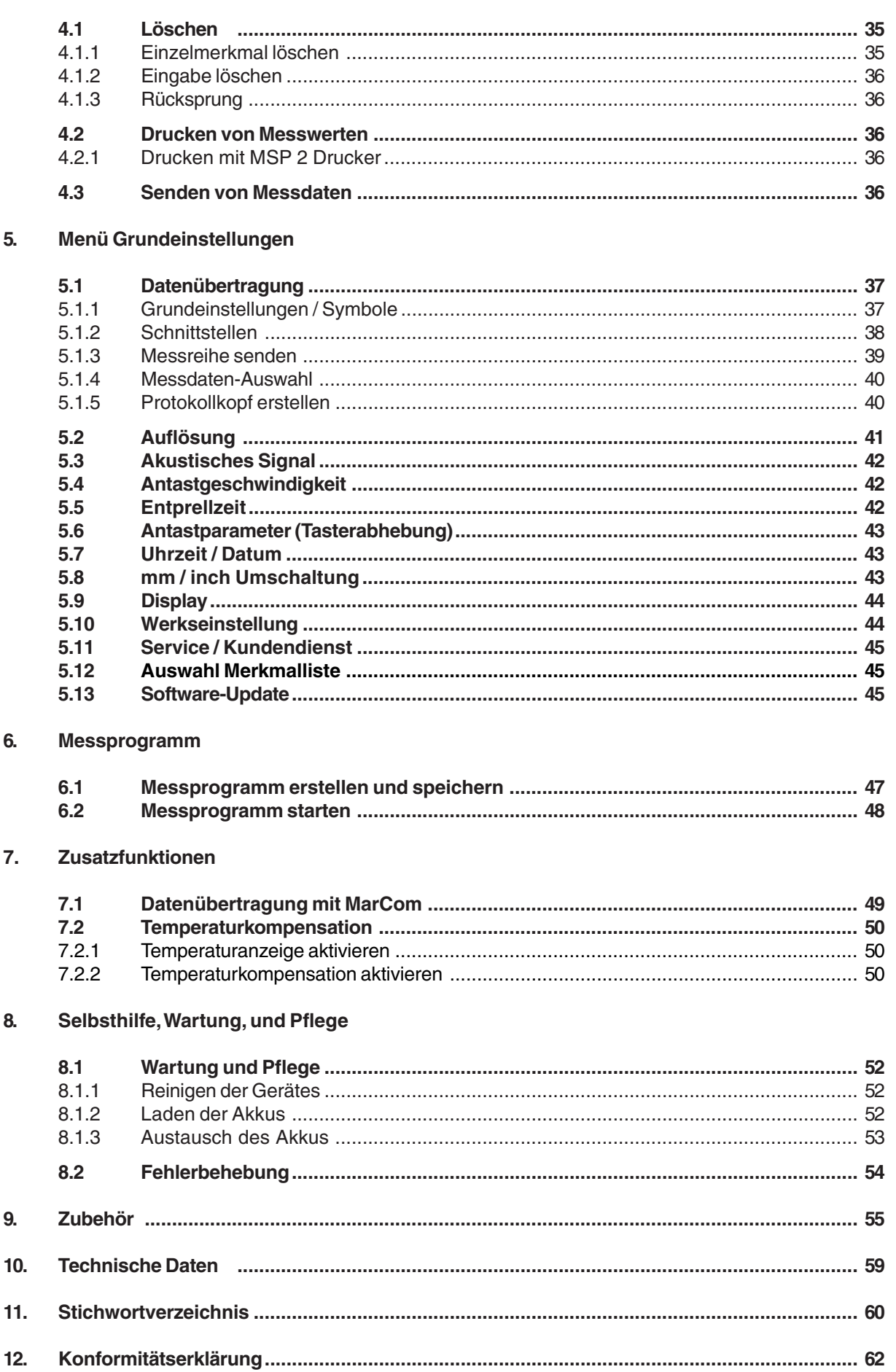

### $\overline{4}$ . Löschen, Speichern und Drucken von Messwerten

(DE)

# **1. Lieferumfang und Aufbau**

# **1.1 Lieferumfang**

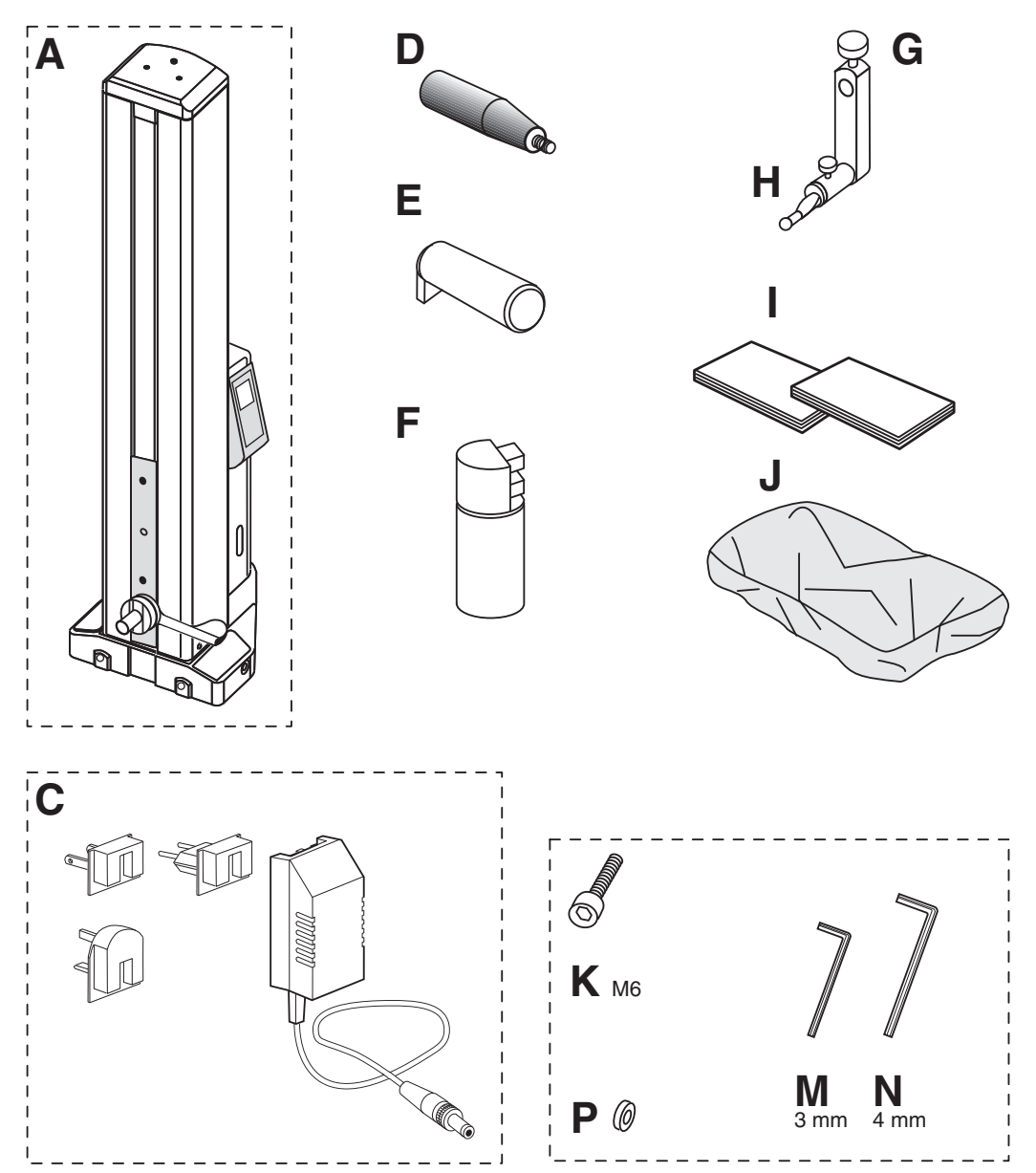

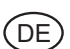

# **1.2 Auspacken**

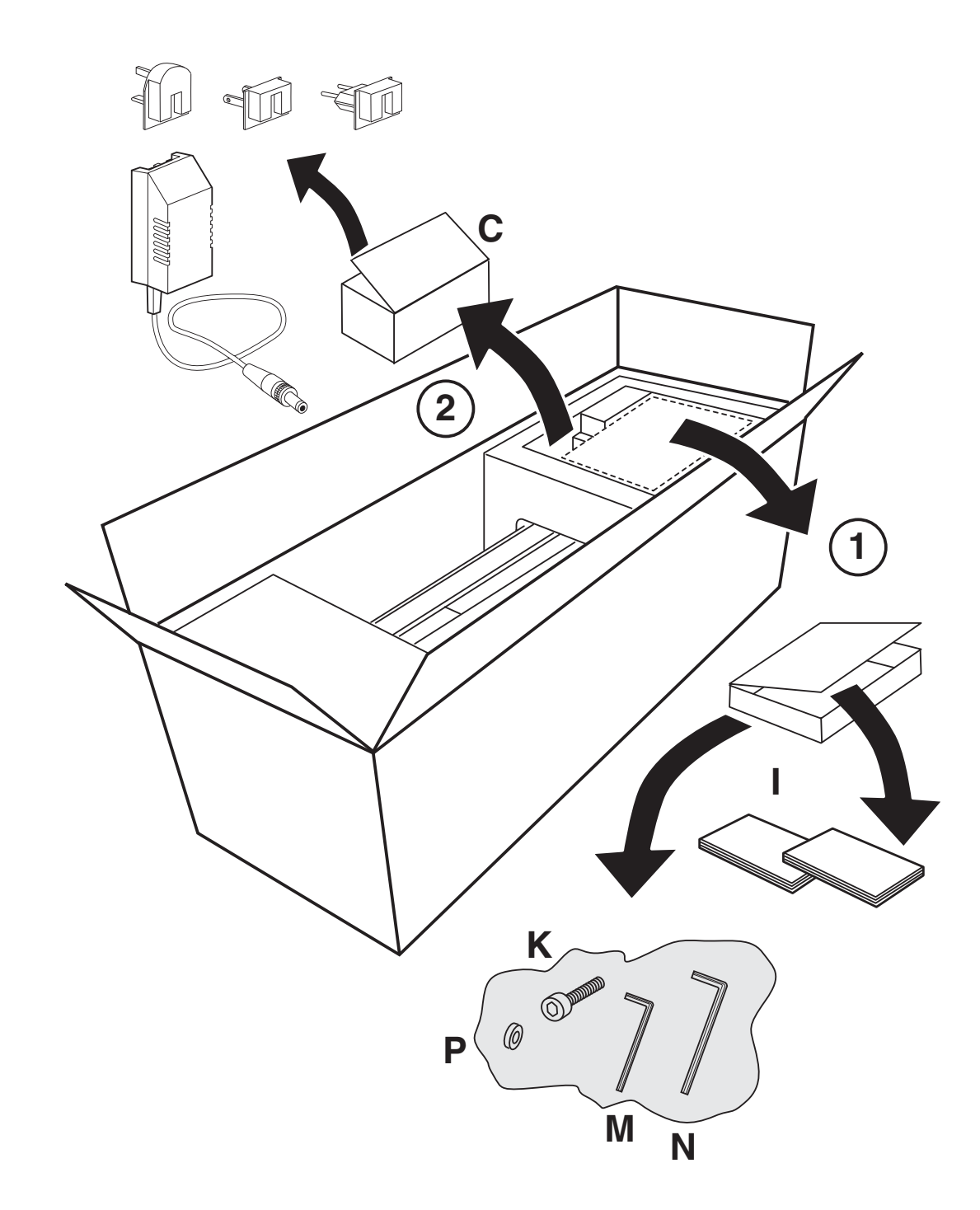

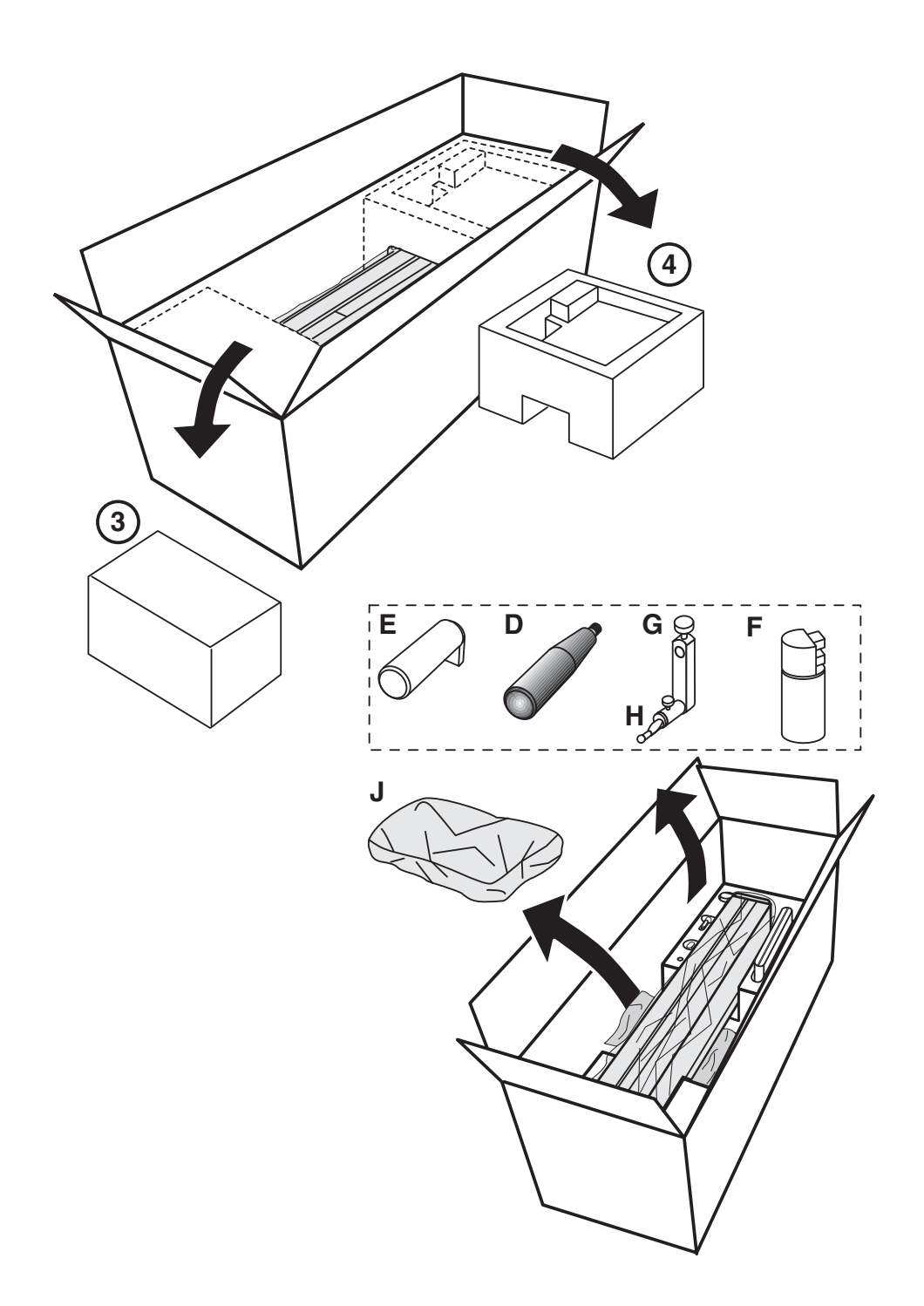

DE)

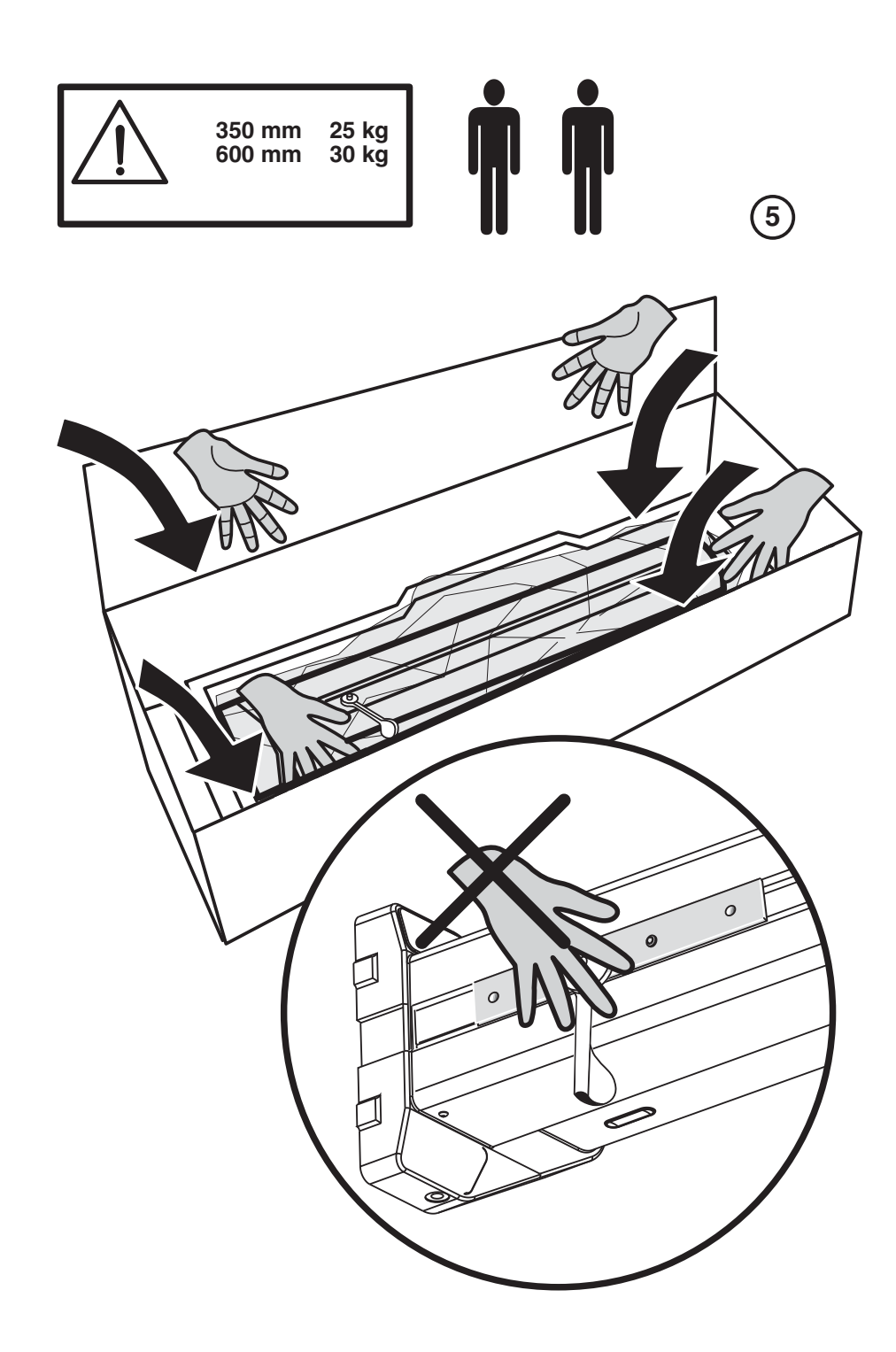

**OE** 

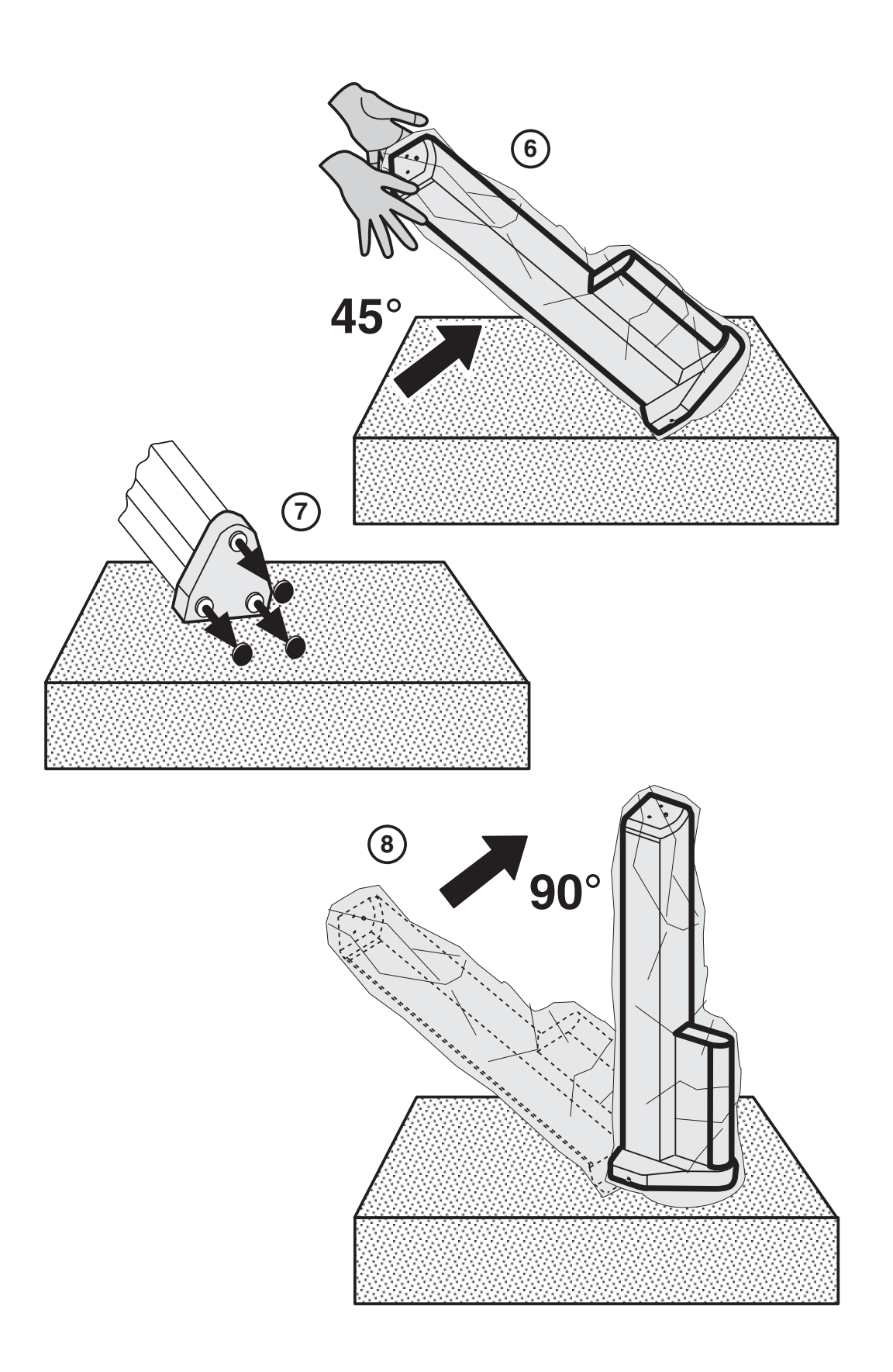

DE)

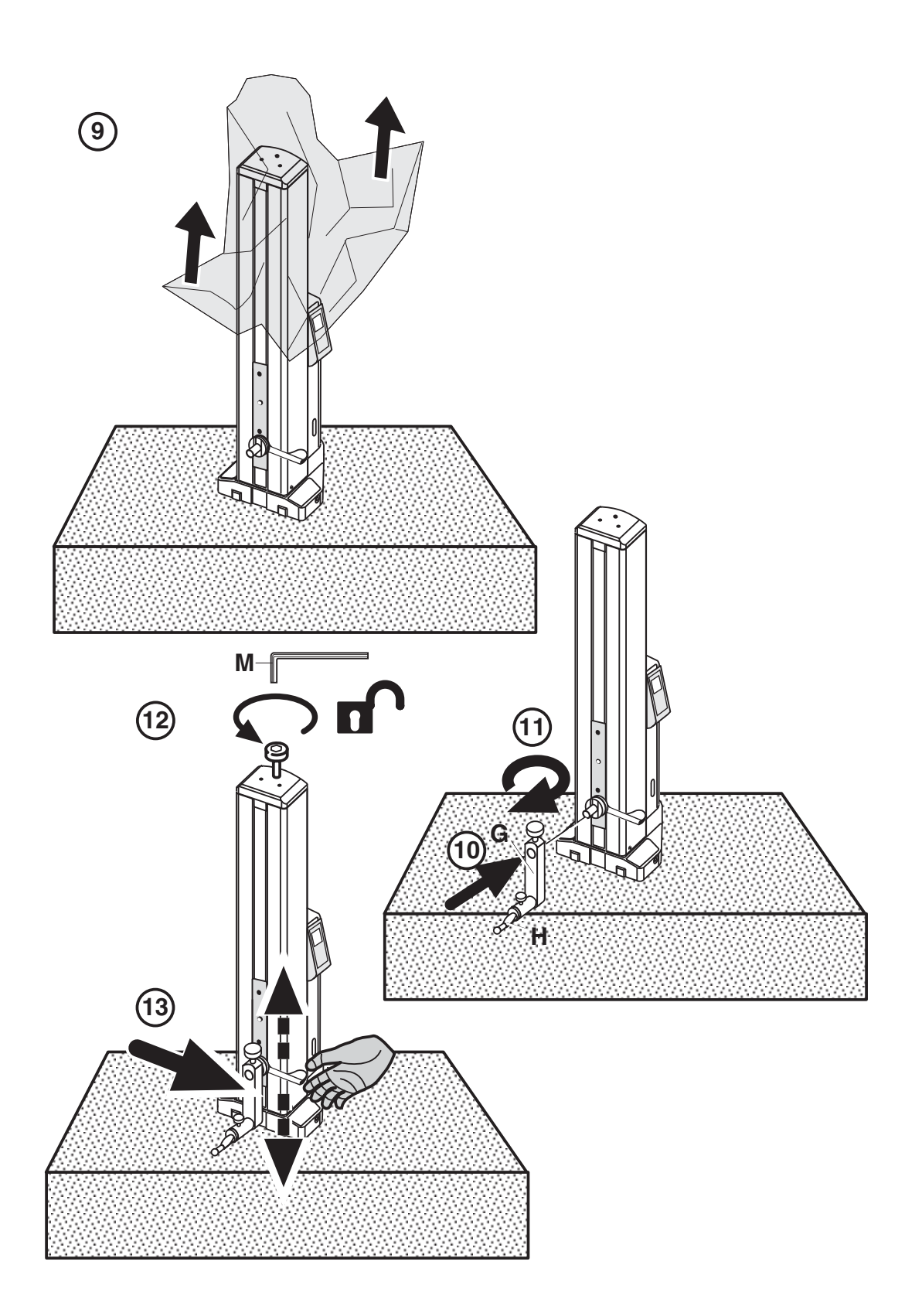

OE)

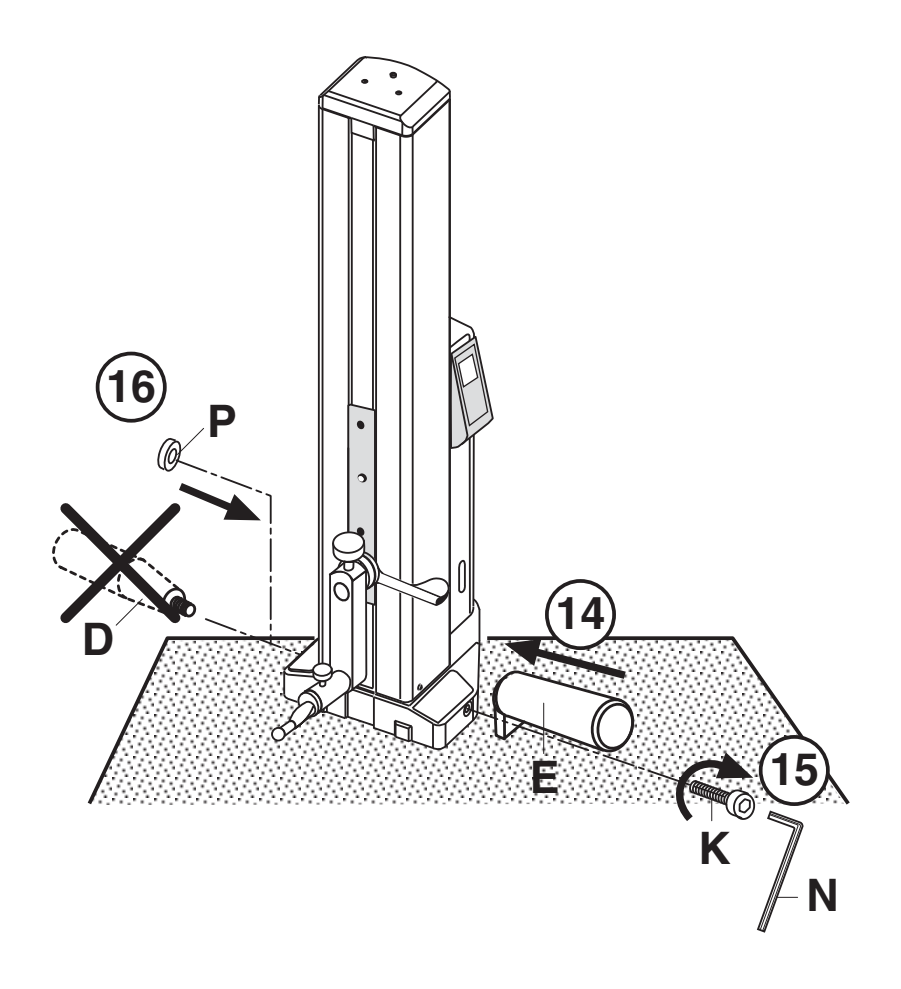

DE)

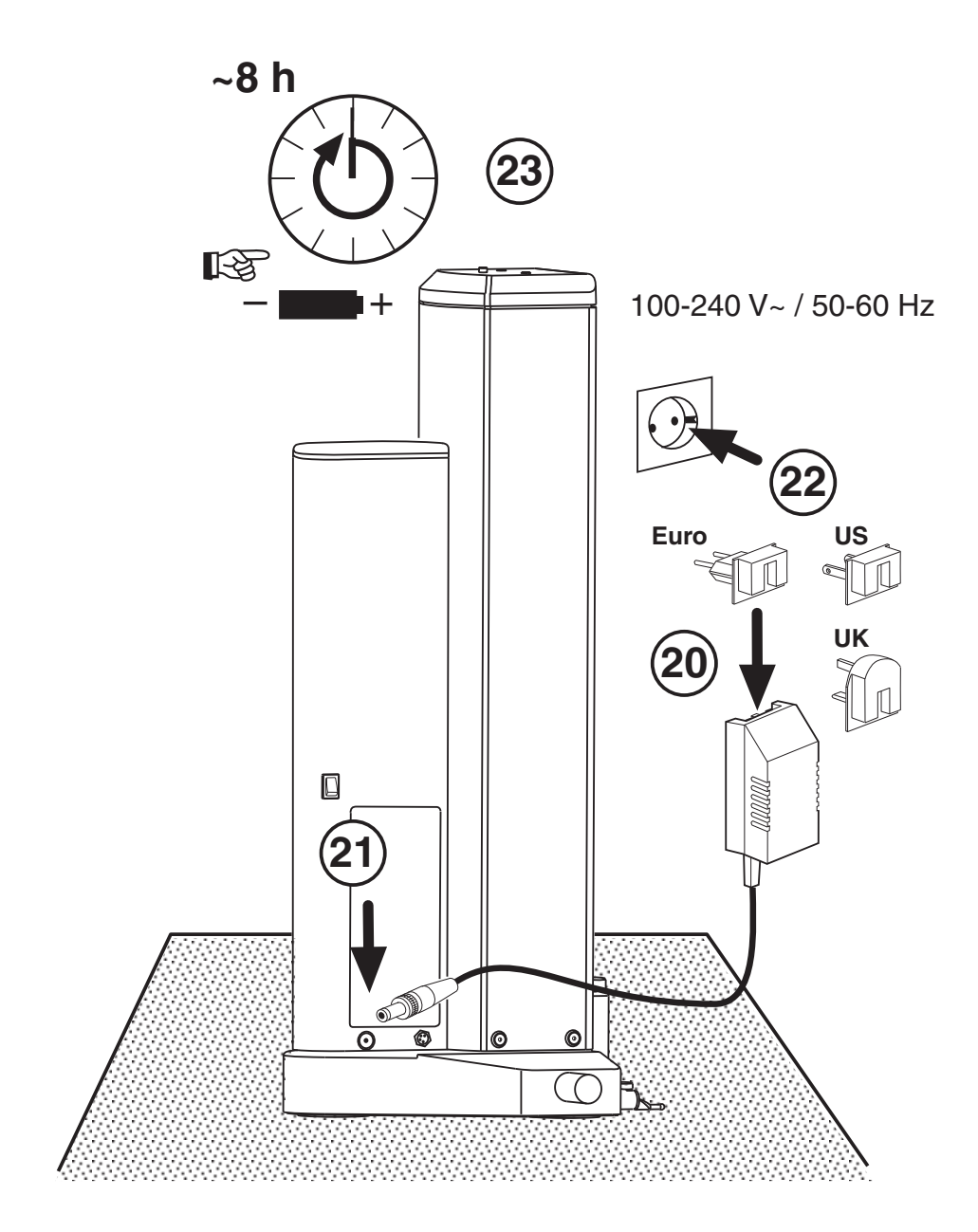

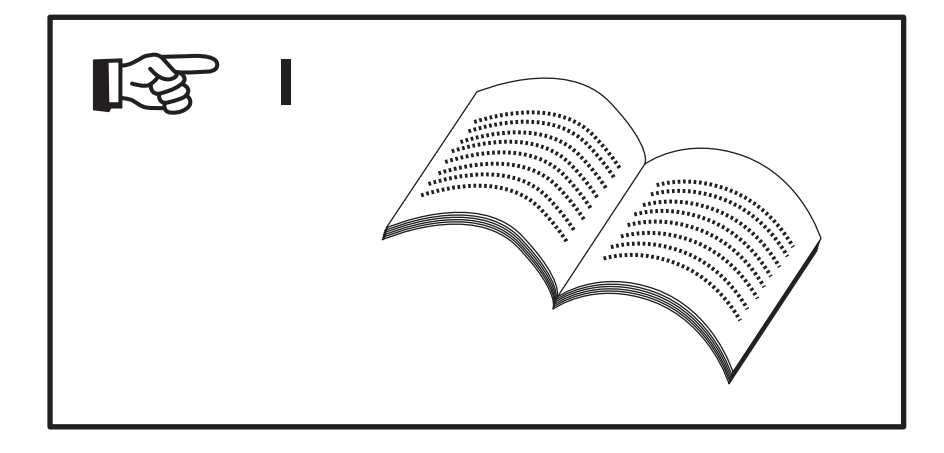

**OE** 

# **1.3 Bezeichnungen und Beschreibungen des Geräts**

# **1.3.1 Höhenmessgerät**

- 1 Transportsicherungsschraube
- 2 Aufnahme für Messeinsatzträger
- 3 Messeinsatzträger
- 4 Messeinsatz
- 5 Anschlagpunkte
- 6 LED Ladeanzeige
- 7 Positioniergriff
- 8 Display
- 9 Tastatur
- 10 Handgriff
- 11 Transportgriff
- 12 Taste für Luftlager
- 13 Anschluss für Ladenetzteil
- 14 Ein/Ausschalter
- 15 Akkufach
- 16 Schnittstelle Datenausgang
- 17 Ladenetzteil

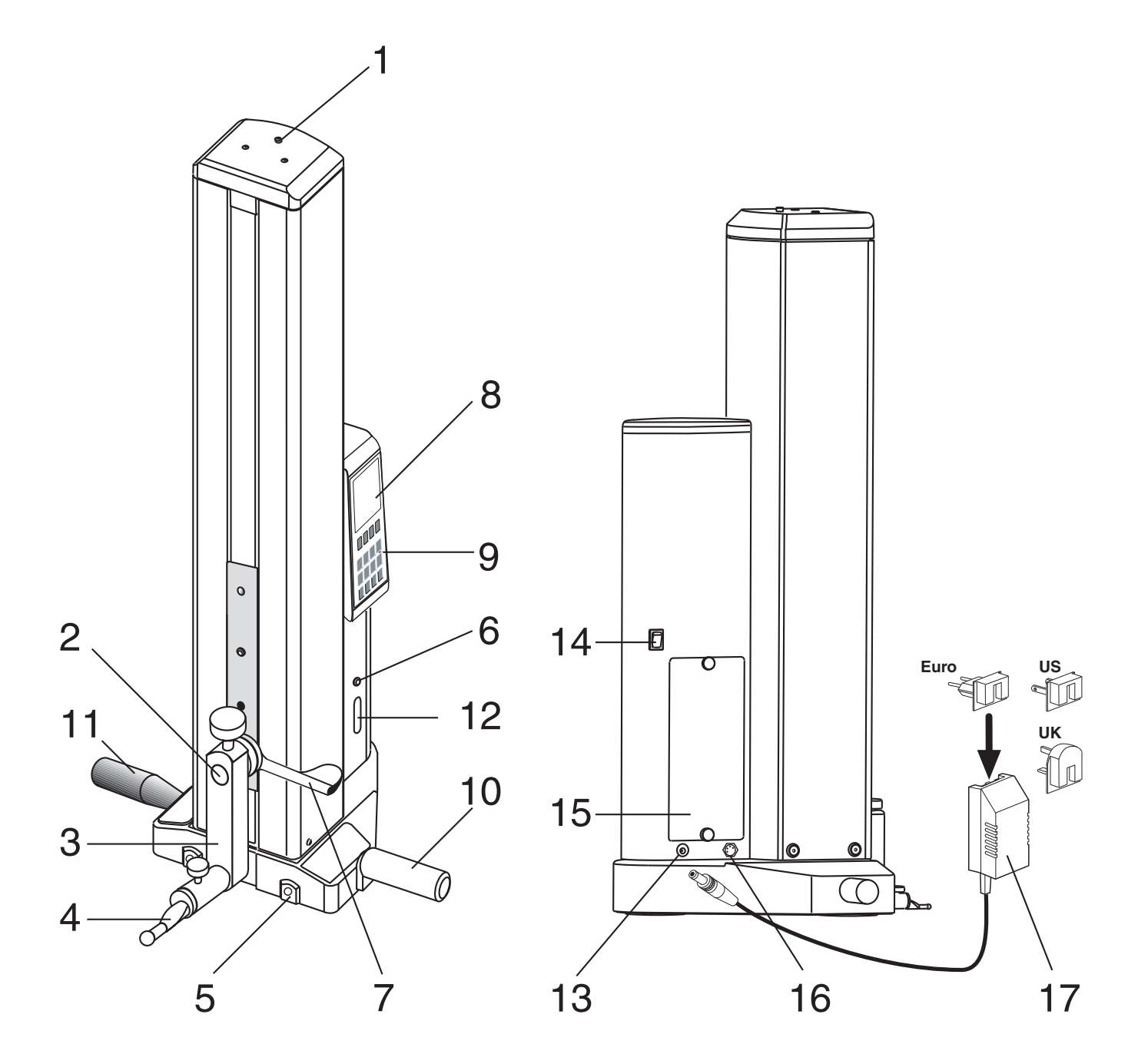

.<br>DE

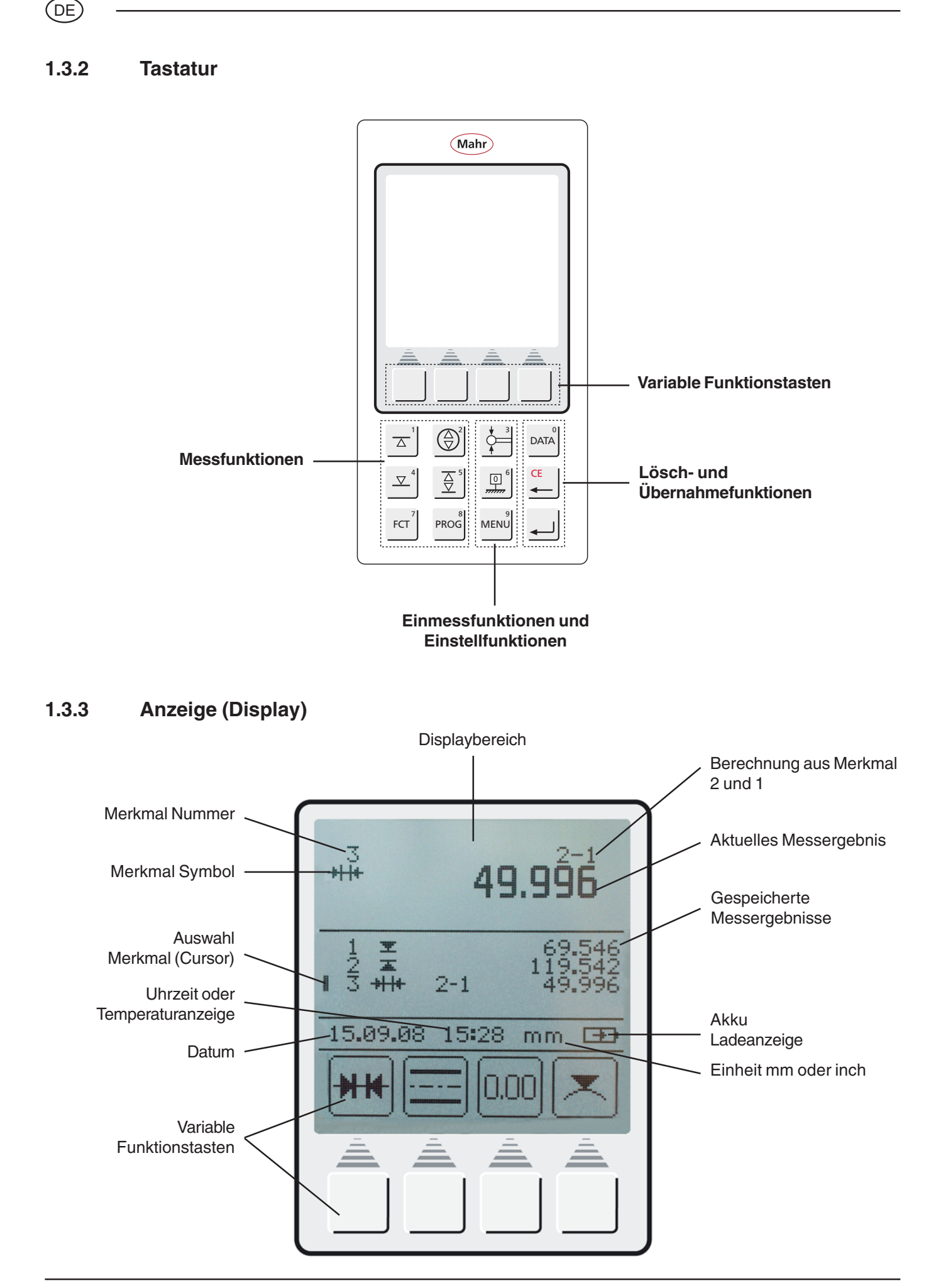

# **1.3.4 Symbolbeschreibung**

# **1.3.4.1 Tastatursymbole**

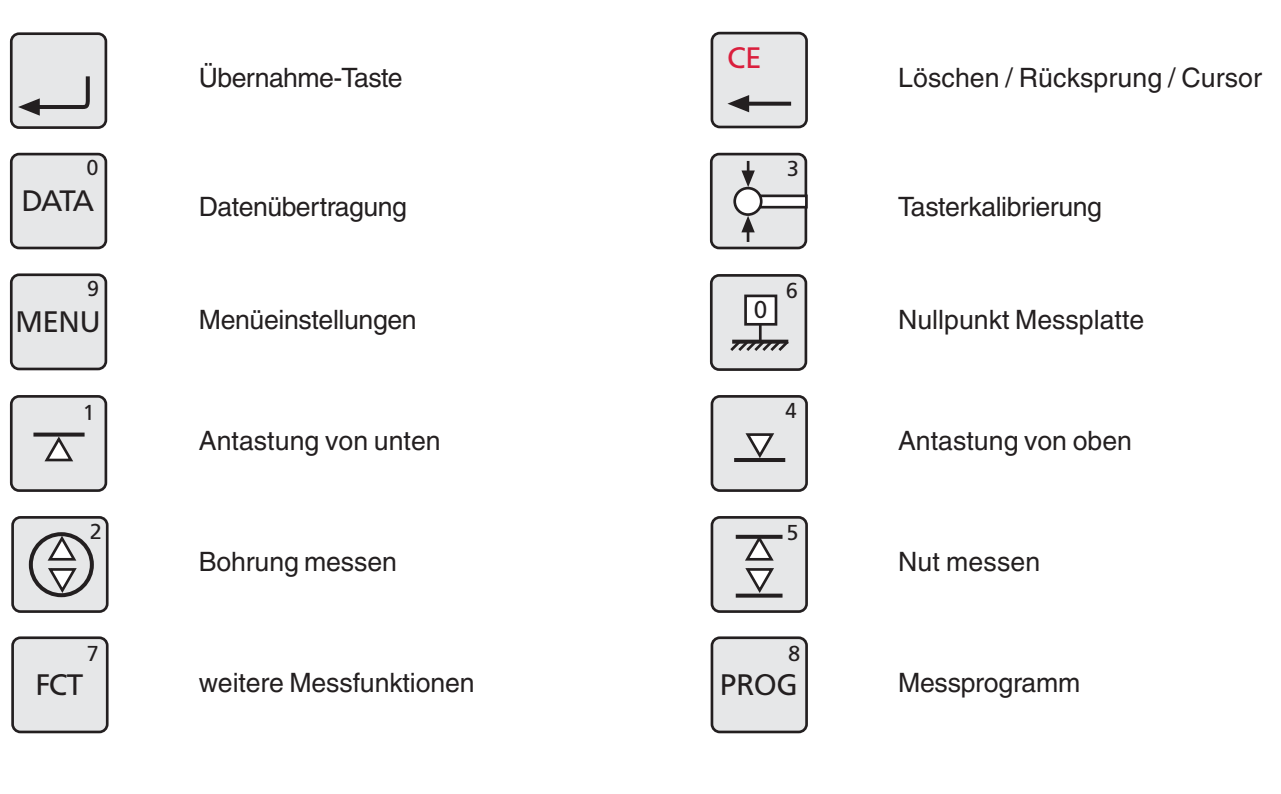

# **1.3.4.2 Symbole Funktionstasten**

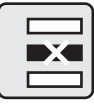

1 Messwert löschen

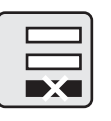

letzten Messwert löschen

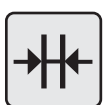

Distanzberechnung

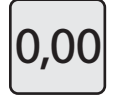

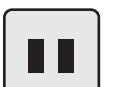

Pause Taste

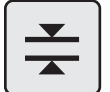

Steg messen

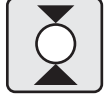

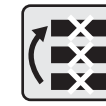

alle Messwerte löschen

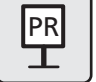

Preset-Eingabe (Maßvoreinstellung)

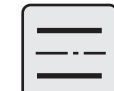

Symmetrieberechnung

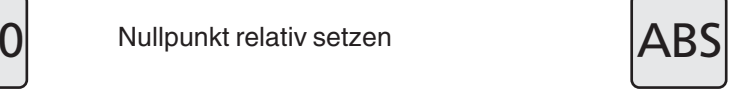

Absolut (zu Nullpunkt Messplatte wechseln)

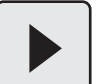

Fortfahren

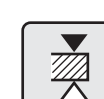

Antastung Steg oben

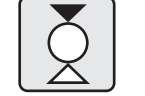

Welle messen **Welle antasten oben** 

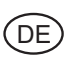

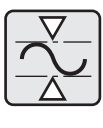

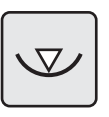

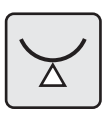

Abbruch

Welle unten

Bohrung unten

Max-Min Funktion

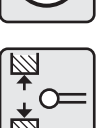

Einmessen Nut

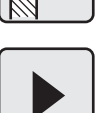

Wiederholen / Fortfahren

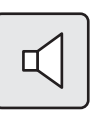

Akustisches Signal

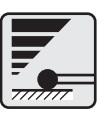

Antastgeschwindigkeit **Entprellzeit** Entprellzeit

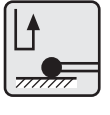

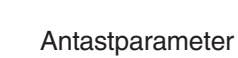

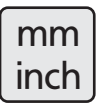

mm / inch Umschaltung ! "

Werkseinstellung

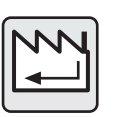

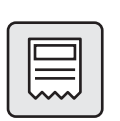

Protokollkopf ein / aus

Service / Kundendienst

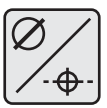

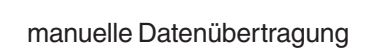

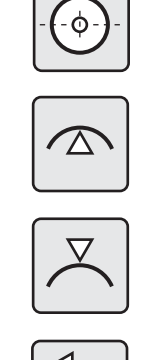

mmu

≹∝

0.00

 $\overline{1|4}$ 

1  $\overline{\phantom{a}}$  $\overline{\mathbf{z}}$ 

Bohrung Mitte / Positionsanzeige

Bohrung oben

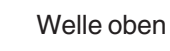

Kegeltaster

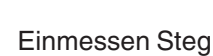

Stop / Übernahme

Auflösung ändern

Uhrzeit / Datum

Ergebnisliste ein- / ausblenden

neues Update aufspielen

**Register** 

Merkmalnummeranzeige ein / aus

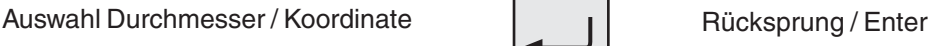

M | manuelle Datenübertragung | A | automatische Datenübertragung

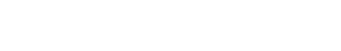

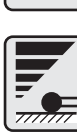

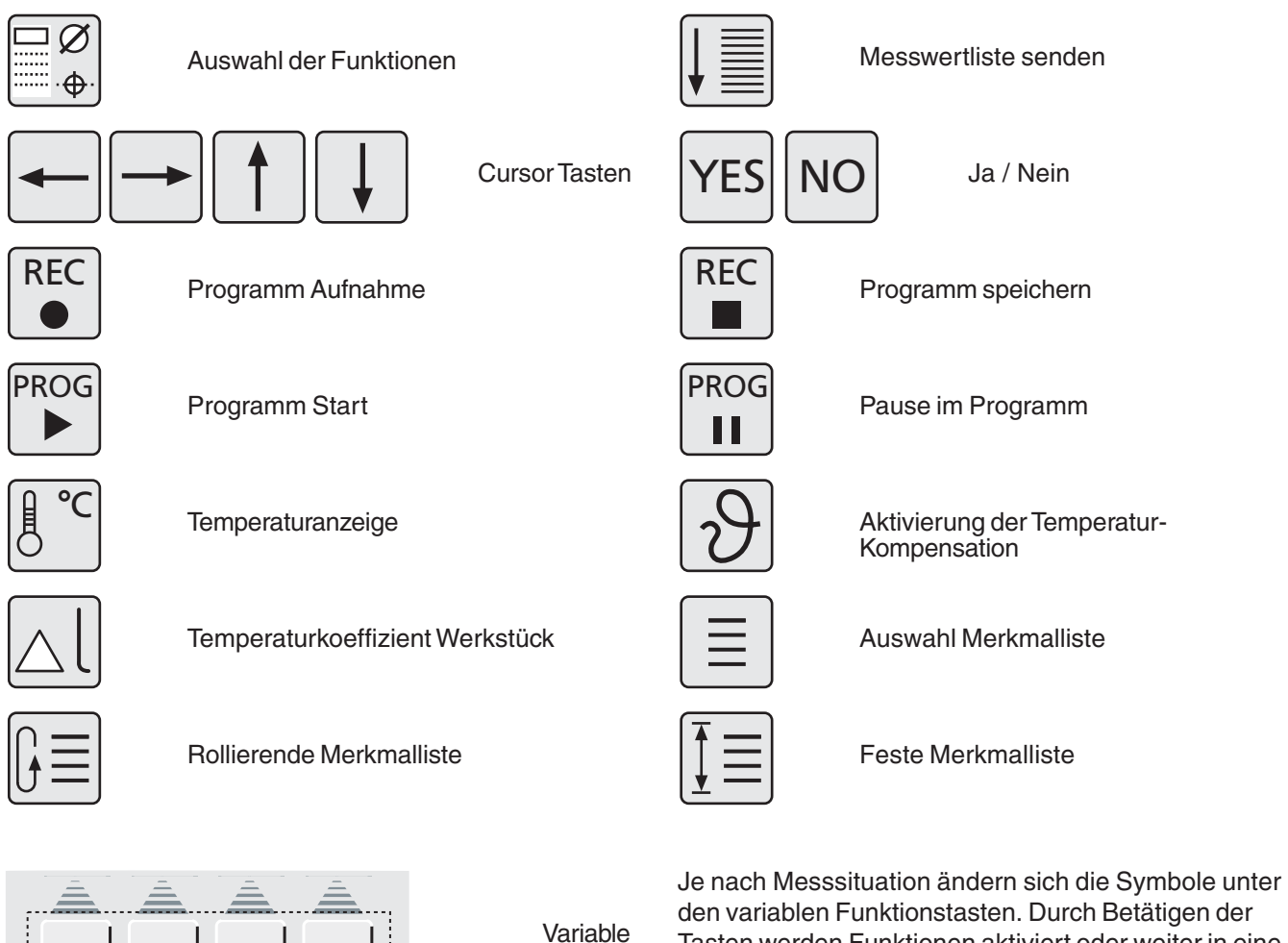

Funktionstasten

Tasten werden Funktionen aktiviert oder weiter in eine untergeordnete Ebene geleitet.

Die verschiedenen Bedeutungen werden in der Bedienungsanleitung beschrieben.

# **1.3.4.3 Symbole Displayanzeige**

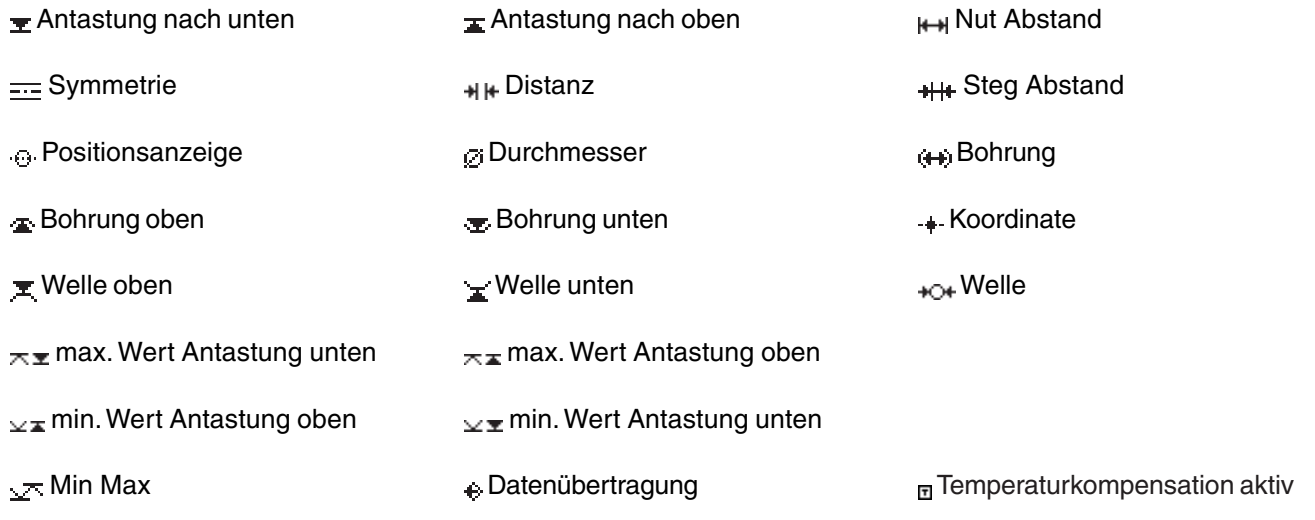

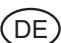

# **2. Inbetriebnahme / Erste Schritte**

# **Beschreibung / Ablauf Symbole / Bilder Symbole / Bilder**

# **2.1 Einschalten**

- Hauptschalter am Gerät hinten einschalten **(1)** = eingeschaltet
- Bootvorgang wird gestartet.

– Das Messgerät führt automatisch eine Referenzpunktfahrt durch (Referenzpunkthöhe ca. 50 mm) und setzt danach den Nullpunkt auf der Messplatte.

**Hinweis:** Übernahme des Nullpunkts - 2 x akustisches Signal.

Nach der Referenzpunktfahrt kann der Nullpunkt Messplatte beliebig gesetzt werden.

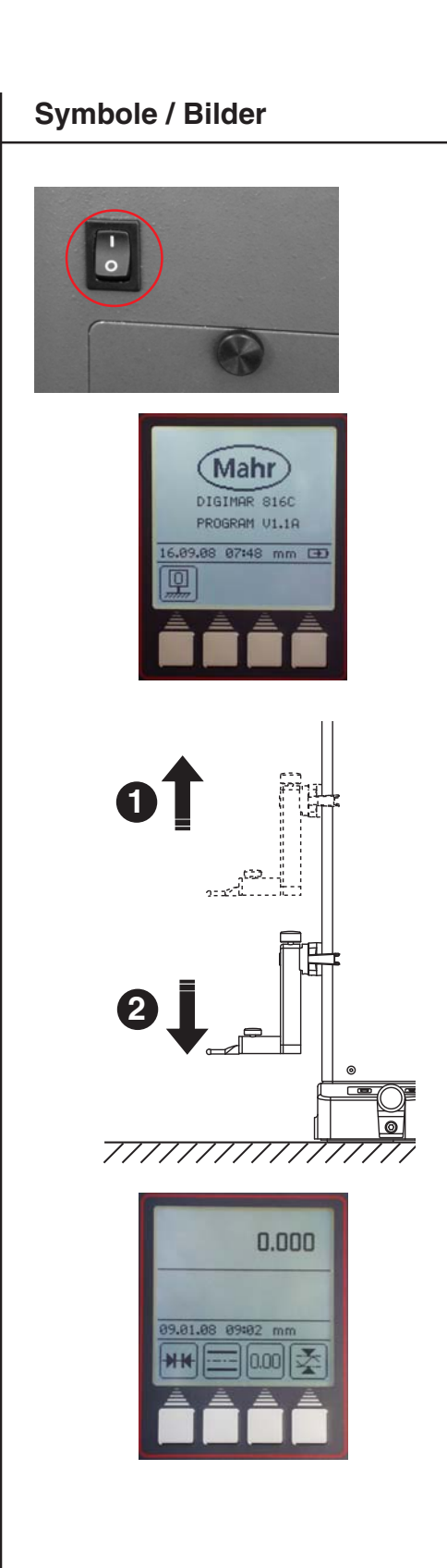

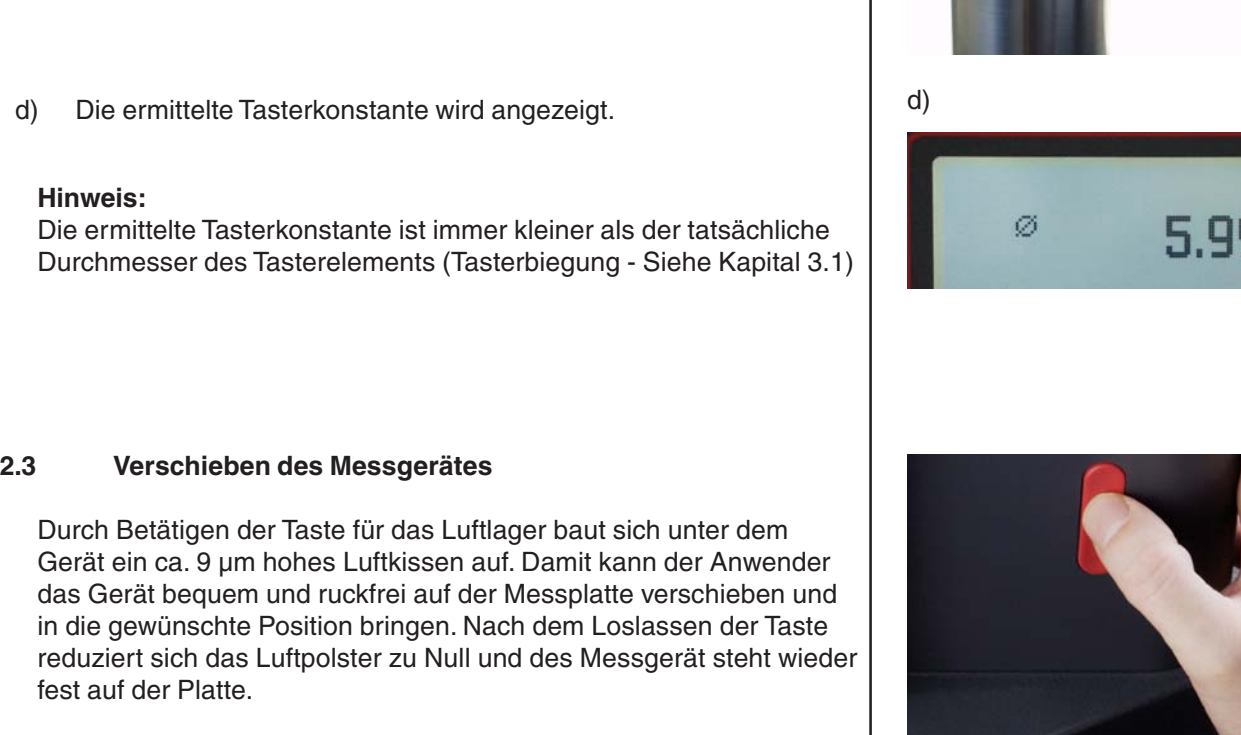

# **Hinweis:**

**2.2 Einmessen des Tasters**

a) Taste "Taster einmessen" betätigen

b) Funktions-Taste "Einmessen in Nut" betätigen

Taster fährt automatisch auf Nutmitte des Einstellblocks

c) Einstellblock so verschieben, dass sich der Messtaster in der Nut befindet. Die Nut wird automatisch zweimal gemessen.

Die Luftpumpe darf nicht im Dauerbetrieb verwendet werden. Die Pumpe ist eine Kurzzeitpumpe.

.<br>DE

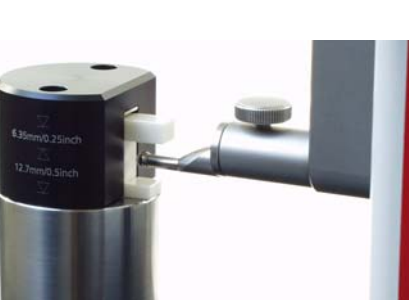

IS

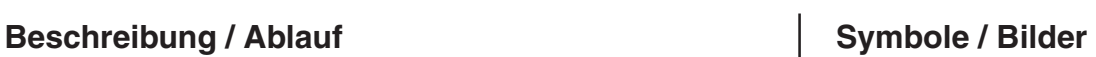

a)

b)

c)

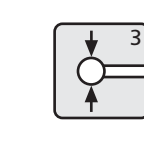

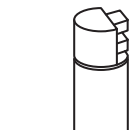

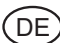

– Taste

Im Display

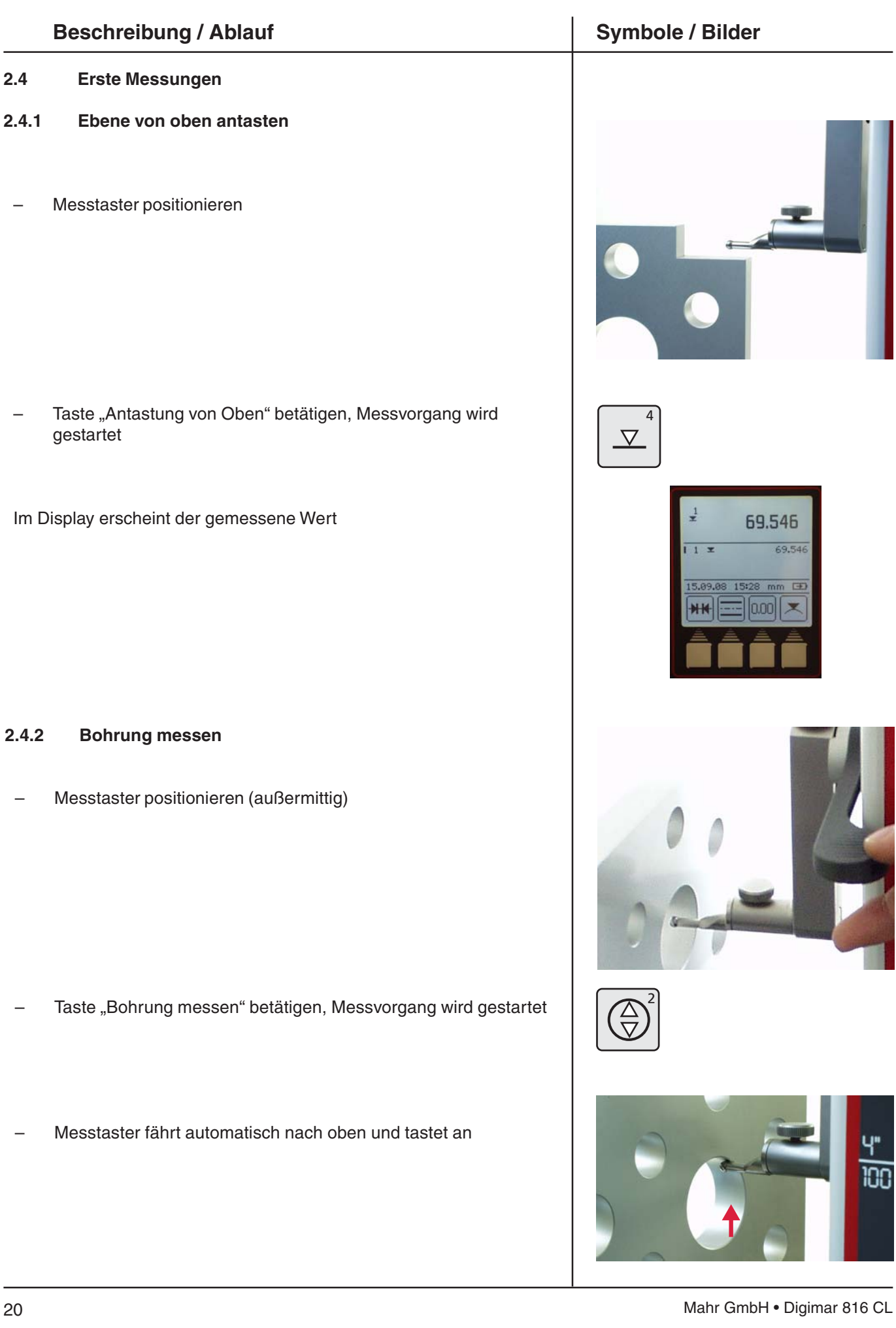

100

# **Beschreibung / Ablauf Symbole / Bilder Symbole / Bilder**

- Werkstück parallel zu Anschlagfläche bewegen, um Umkehrpunkt / Maximum zu ermitteln
- Die Übernahme des Umkehrpunkts wird durch einen Signalton bestätigt.
- Messtaster fährt automatisch nach unten und tastet an.

– Werkstück parallel zu Anschlagfläche bewegen, um Umkehrpunkt / Minimum zu ermitteln

– Die Übernahme des Umkehrpunkts wird durch einen Signalton bestätigt und das Ergebnis (Mittelpunkt, Durchmesser) wird im Display angezeigt.

### **2.5 Ausschalten**

– Hauptschalter am Gerät hinten ausschalten **(0)** = ausgeschaltet

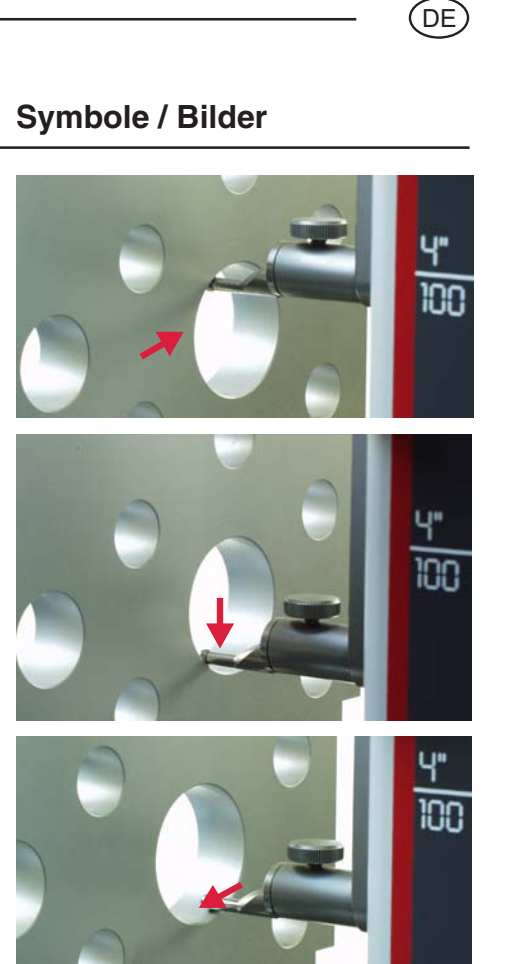

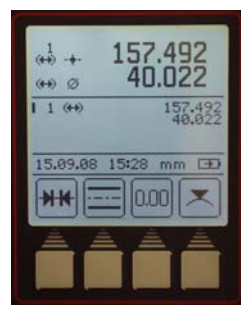

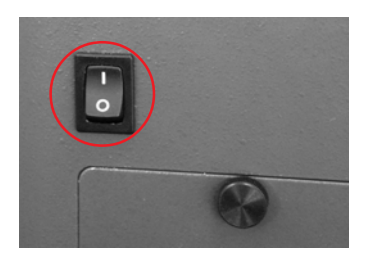

# ́DЕ

# **3. Bedienen und Messen**

# **3.1 Taster einmessen**

Jedes Einmessen wird automatisch 2 x ausgeführt.

Beim Einmessen fährt der Taster automatisch auf eine vorgegebene Höhe des Einstellblocks (92 mm).

### **Hinweis:**

Die Tasterkonstante wird von folgenden Faktoren beeinflusst:

- Elastische Verformung des Halters und des Messtasters
- Umkehrspanne des Messsystems
- Durchmesser des Messtasters

### **Achtung:**

Die Messtasterkonstante ist bei Wechsel des Messtasters neu zu bestimmen.

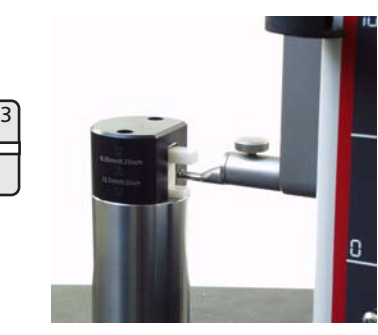

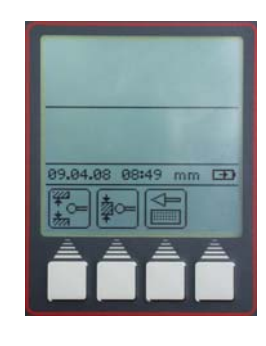

### **Möglichkeiten:**

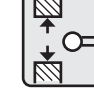

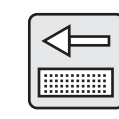

12,7 mm 6,35 mm taster

Nut Steg Kegel-

## **Beschreibung / Ablauf Symbole / Bilder Symbole / Bilder**

### **3.1.1 Einmessen Taster mit Nut**

- Taste "Tasterkalbrierung" betätigen
- Taste "Einmessen Nut" betätigen. Taster fährt automatisch auf Mitte Nut des Einstellblocks.
- Jedes Einmessen wird automatisch 2 x ausgeführt.
- Bei jedem Antasten akustisches Signal (Anzeige während Einmessen aktueller Wert wird angezeigt).
- Nach erfolgtem einmessen wird die ermittelte Tasterkonstante angezeigt.

### **Info:**

Der ermittelte Durchmesser ist in der Regel kleiner als der tatsächliche Durchmesser, da die Tasterbiegung mit verrechnet mit.

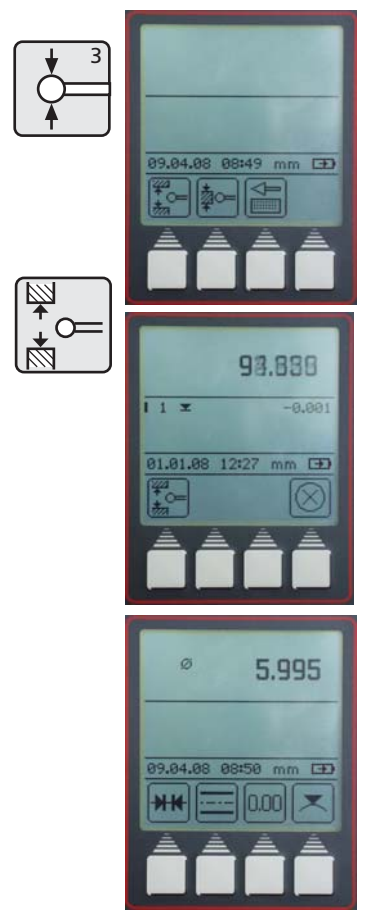

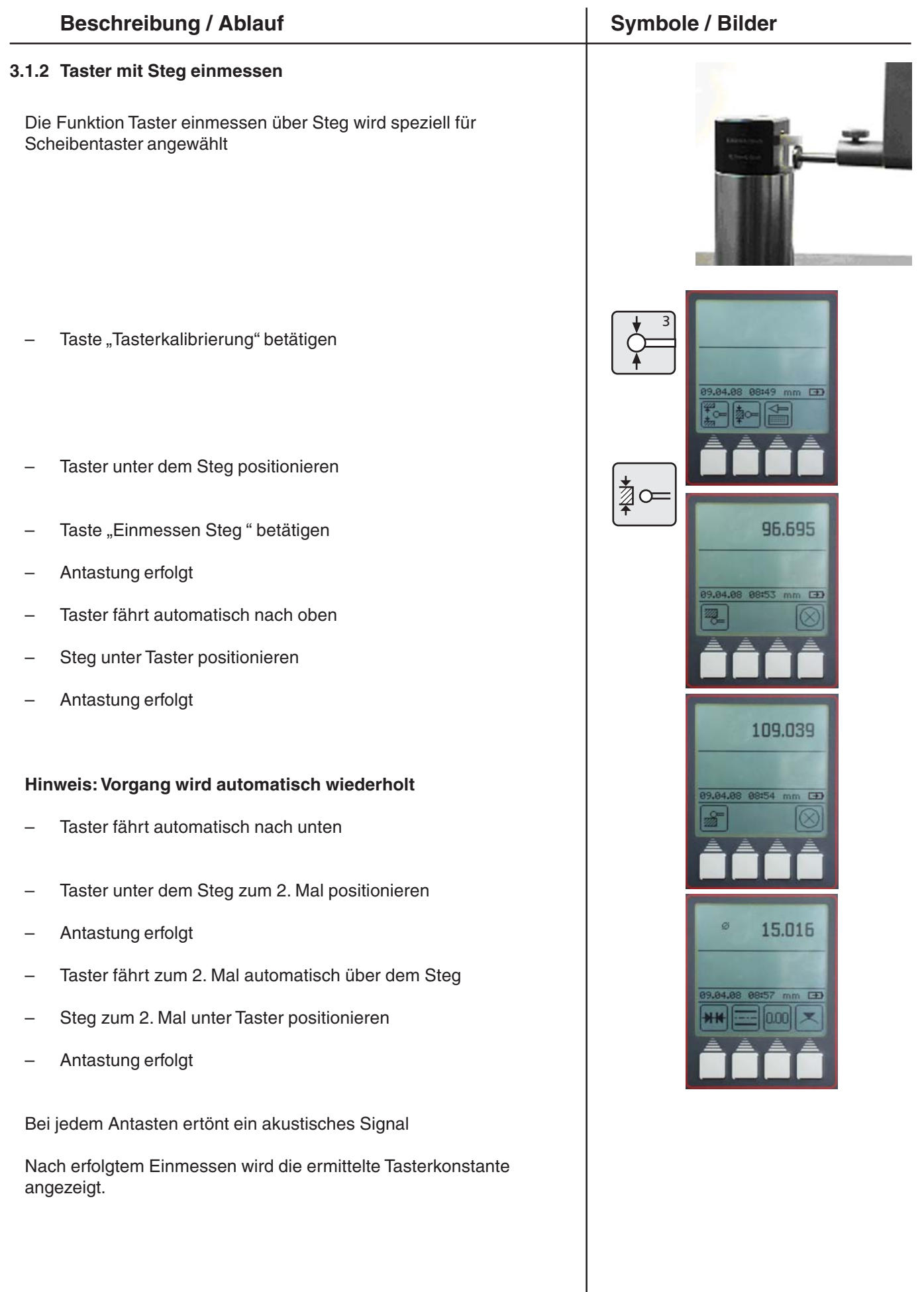

.<br>DE

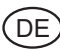

# **Beschreibung / Ablauf Symbole / Bilder Symbole / Bilder**

### **3.1.3 Einmessen vom Kegeltaster**

- Taste "Tasterkalibrierung" betätigen
- Taste **"**Einmessen Kegeltaster**"** betätigen
- Kegeldurchmesser eingeben mittels Cursortasten und Ziffern auf Tastatur (z.B. 30 mm). Mit "Übernahme-Taste" betätigen
- Taste "Nullpunkt" und Funktionstaste "Nullpunkt" betätigen, um einen neuen Nullpunkt auf die Messplatte zu setzen
- Der Taster fährt automatisch auf die Messplatte und setzt den **Nullpunkt**

### **Hinweis:**

Beim Messen mit dem Kegeltaster wird der Radius automatisch berücksichtigt. Messvorgang Kegeltaster siehe Kapitel 3.4.4.6

### **3.1.4 Abweichungen beim Einmessen**

Bei Messelementen mit großer Durchbiegung (sehr lange oder sehr dünne Taster) kann es zu Abweichungen zwischen den zwei Einmessvorgängen kommen.

### **Es erscheinen folgende Funktionstasten:**

Erneute Einmessung durchführen, Mittelwert aus davor ermittelten Tasterkonstante und neu gemessener Tasterkonstante wird berechnet.

Abweichung akzeptieren und Wert übernehmen. Tasterkonstante mit Abweichung wird im Statusfeld angezeigt

Abbruch der Messung. Bisherige Tasterkonstante wird beibehalten.

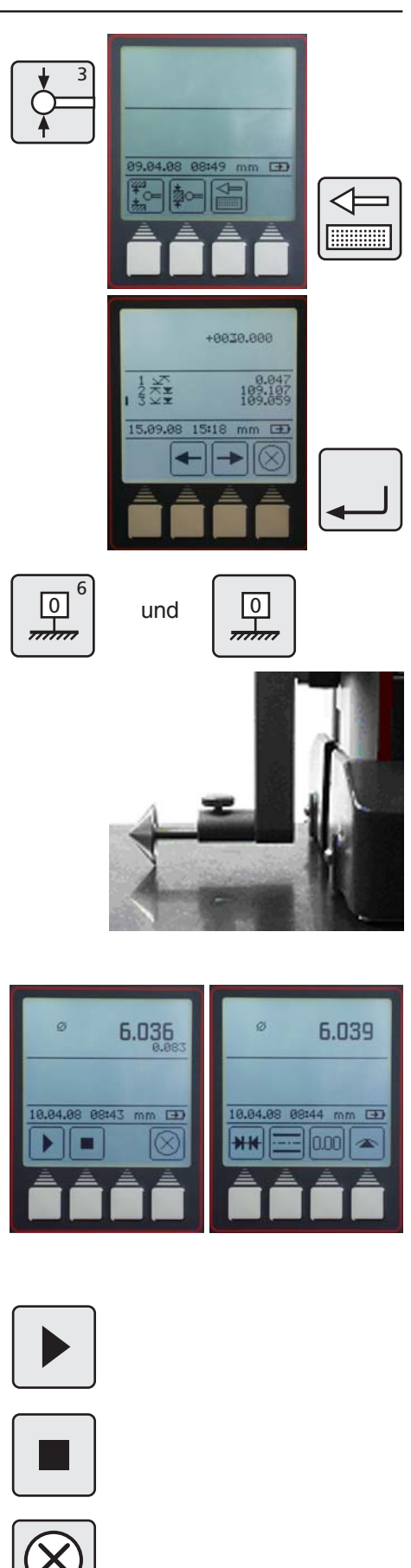

# **3.2 Nullpunkte**

- Basis-Nullpunkt Messplatte .............................................................................
- Preset Nullpunktversatz .................................................

# **Beschreibung / Ablauf Symbole / Bilder Symbole / Bilder**

## **3.2.1 Basis-Nullpunkt Messplatte**

- Taste "Nullpunkt" auf der Tastatur betätigen
- Funktionstaste "Nullpunkt Messplatte" betätigen
- Der Taster fährt automatisch auf die Messplatte und setzt den Nullpunkt.

Standardanzeige mit Ziffernanzeige 0,000

"Basis-Nullpunkt Messplatte" kann man nach der Referenzpunktfahrt beliebig an jeder Position setzen.

### **3.2.2 PRESET Eingabe**

- Ein Preset kann nur auf ein bereits ermitteltes Merkmal gesetzt werden
- Taste "Nullpunkt" auf der Tastatur betätigen

Funktionstaste "PRESET Eingabe" bestätigen

Mit den Cursortasten das Merkmale auswählen, auf das sich der Presetwert beziehen soll, z.B. 2

- Funktionstaste "PRESET Eingabe" erneut bestätigen
- Presetwert eingeben mittels Cursortasten und Ziffern auf der **Tastatur**
- Der Presetwert von 300 mm bezieht sich im Beispiel auf Maß 227,015 (Merkmal 2).

 $0.000$ 

 $\overline{F}$ 

 $\sqrt{0}$  $\overline{6}$ 

mm

PR

┱

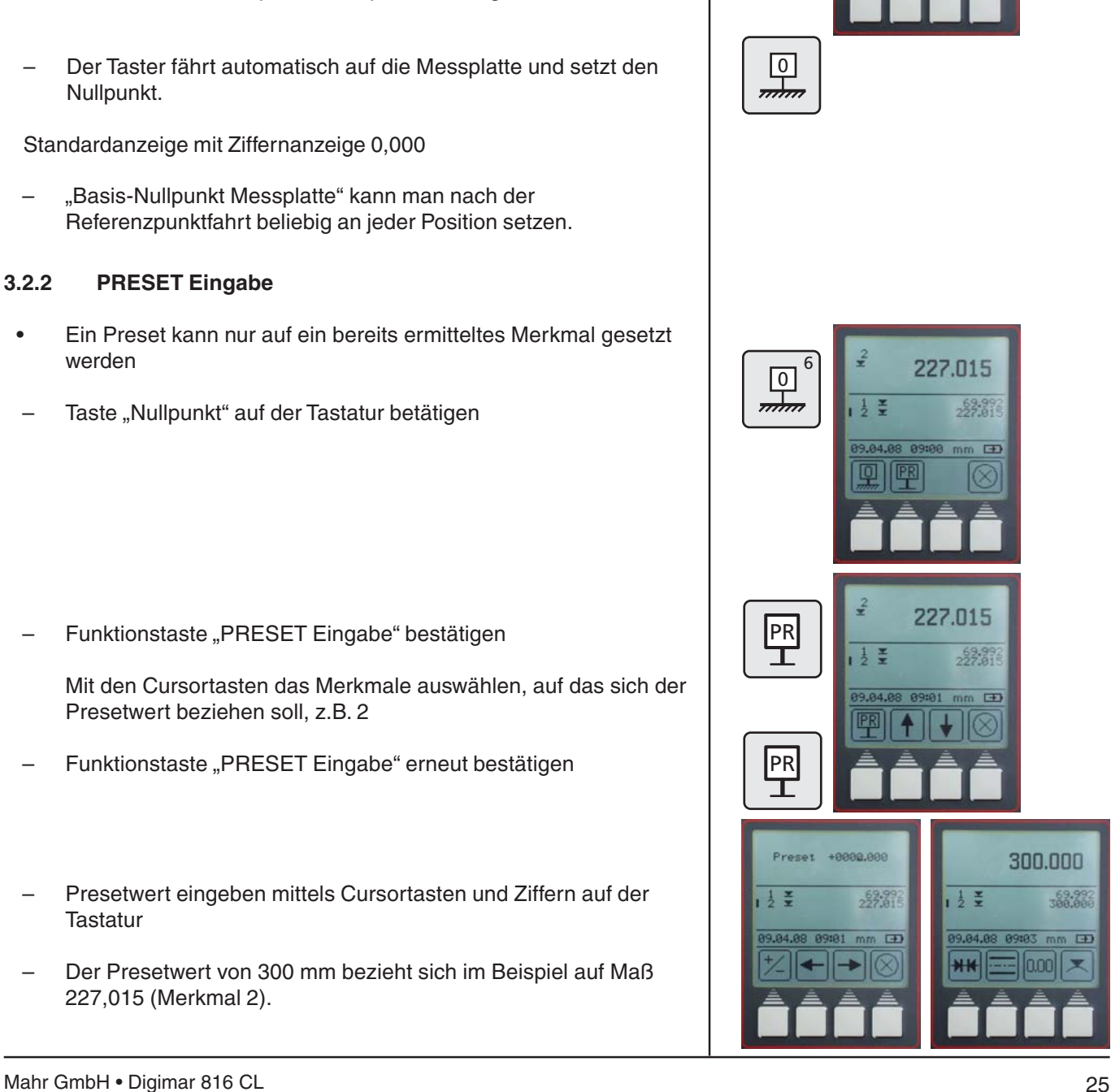

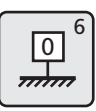

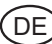

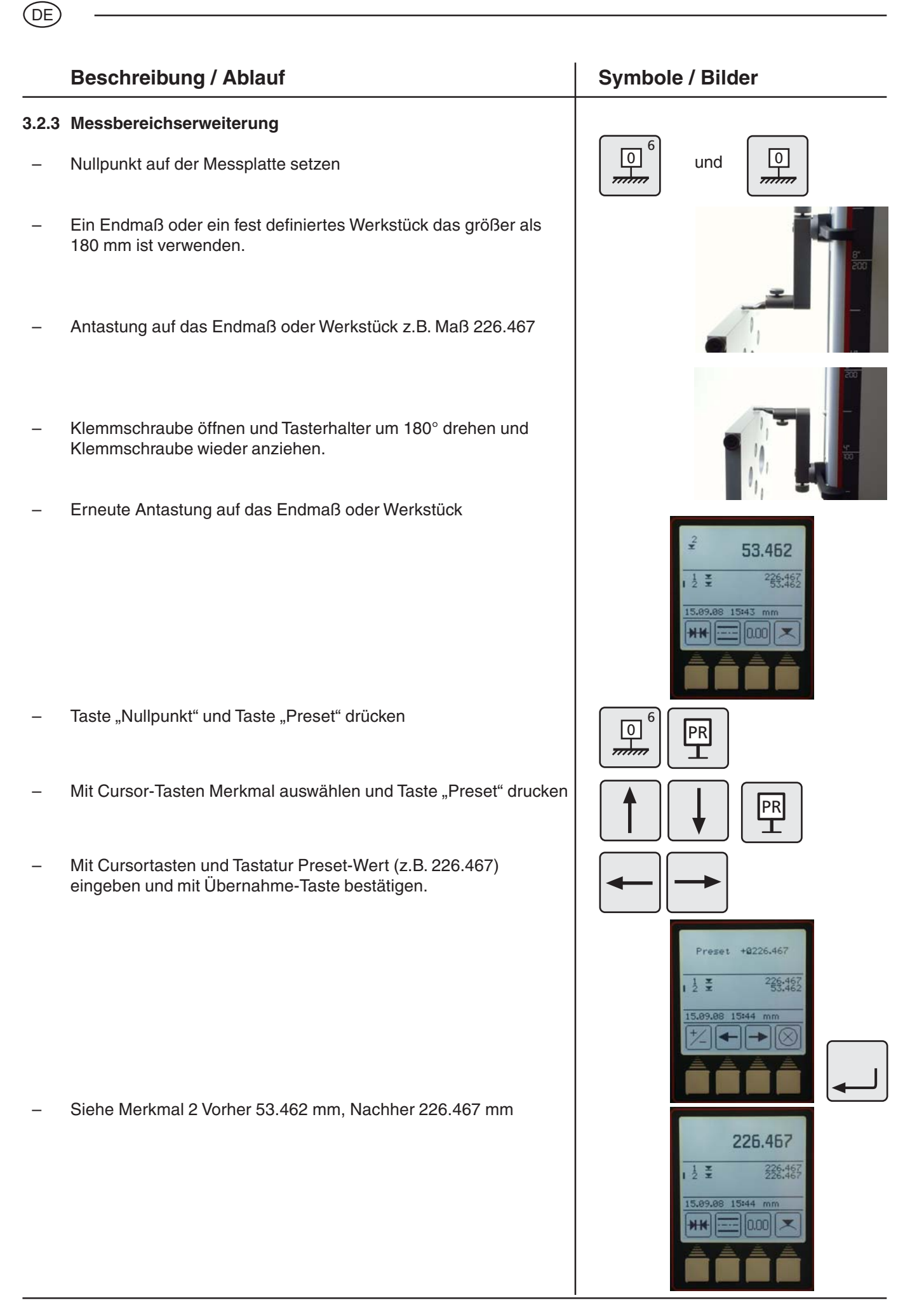

26 Mahr GmbH • Digimar 816 CL

# **Beschreibung / Ablauf Symbole / Bilder Symbole / Bilder**

### **3.3.1 Antastung von oben**

Taste "Antastung von oben" auf der Tastatur betätigen

Messvorgang wird gestartet

Das Ergebnis wird als großer Wert und in der Merkmalliste mit Symbol angezeigt. Akustisches Signal bei Messwertübernahme.

Während der Messung ist nur die Funktionstaste "Abbruch" zugänglich.

### **3.3.2 Antastung von unten**

– Taste "Antastung von unten" auf der Tastatur betätigen

Messvorgang wird gestartet

Das Ergebnis wird als großer Wert und in der Merkmalliste mit Symbol angezeigt. Akustisches Signal bei Messwertübernahme.

Während der Messung ist nur die Funktionstaste "Abbruch" zugänglich.

### **3.3.3 Nut messen**

Messtaster im oberen Bereich der Nut positionieren

- Taste "Nut messen" auf der Tastatur betätigen, Messvorgang wird gestartet
- Messtaster fährt automatisch nach oben und automatisch nach unten
- Während der Messung ist die Funktionstaste "Abbruch" zugänglich
- Der Ergebnis (Nutbreite und Nutmitte) wird im Display angezeigt.

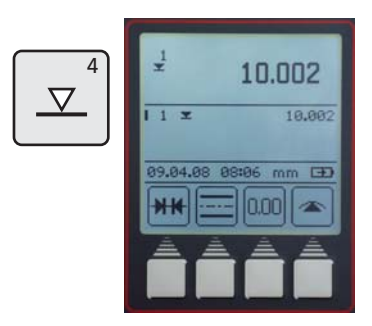

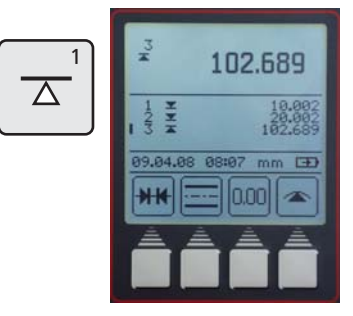

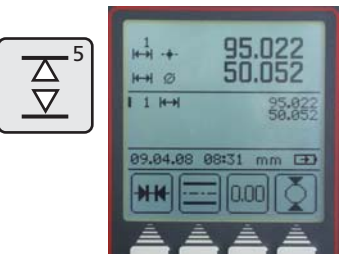

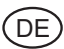

# **Beschreibung / Ablauf Symbole / Bilder Symbole / Bilder**

### **3.3.4 Bohrung messen**

- Messtaster außermittig positionieren
- Taste "Bohrung messen" auf der Tastatur betätigen Messvorgang wird gestartet
- Messtaster fährt nach oben und tastet an
- Messtaster fährt nach oben und tastet an Werkstück parallel zu Anlagefläche bewegen um Umkehrpunkt (Maximum) zu ermitteln, Signalton bei Übernahme
- Messtaster fährt nach unten und tastet an
- Werkstück parallel zu Anlagefläche bewegen um Umkehrpunkt (Minimum) zu ermitteln, Signalton bei Übernahme
- Das Ergebnis (Mittelpunkt und Durchmesser ) wird im Display angezeigt.

### **Tip**

Bei großen Bohrungen oder bei Hindernissen kann mit der Pause-Taste der Messvorgang unterbrochen werden. Mit der Fortfahren-Taste wieder gestartet werden.

Siehe auch Kapitel 2 - Erste Messungen

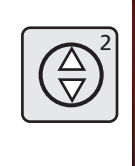

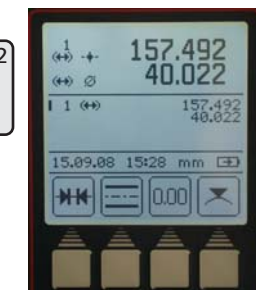

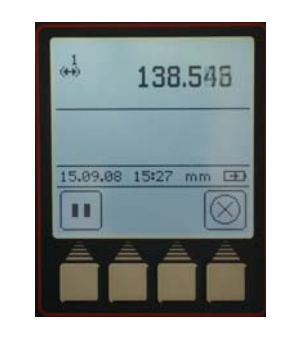

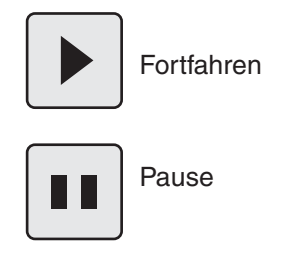

# **3.4 Funktionstasten**

Es stehen vier variable Funktionstasten zur Verfügung. Drei sind fest belegt für Berechnungen bzw. relativen Nullpunkt setzen.

Die vierte Taste kann variabel belegt werden mit Messfunktionen aus dem FCT Menü.

### **Symbole**

– Distanzberechnung .................................................................................... – Symmetrieberechnung ................................................ – Nullpunkt relativ ......................................................................................... – Weitere Messfunktionen .............................................. O O **FCT**  $\overline{7}$ 

# **Beschreibung / Ablauf Symbole / Bilder Symbole / Bilder**

### **3.4.1 Distanzberechnung**

Die Differenz zwischen beiden zuletzt gespeicherten Messergebnissen wird berechnet und im Display anzeigt.

### **3.4.2 Symmetrieberechnung**

Die Symmetrie zwischen beiden zuletzt gespeicherten Messergebnissen wird berechnet.

Die Höhe der Symmetrielinie bezogen auf den Nullpunkt und wird im Display anzeigt.

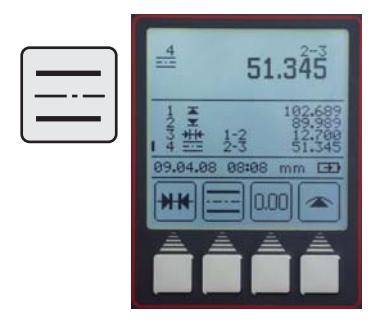

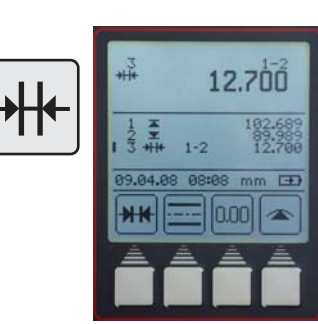

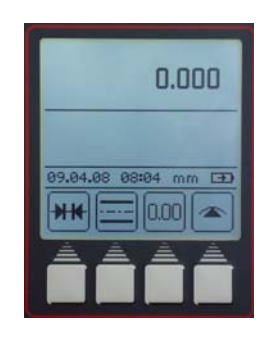

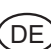

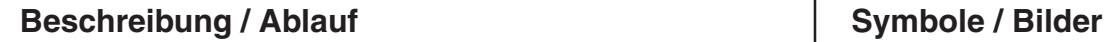

́DЕ

### **3.4.3 Relativer / Absoluter Nullpunkt**

Mit dieser Funktion kann ein neuer Nullpunkt festgelegt werden, relativ zur Messplatte.

- Funktionstaste "Nullpunkt setzen" betätigen, das zuletzt gemessene Merkmal wird zum Werkstück-Nullpunkt 01 und im Display angezeigt. In diesem Fall Maß 227,017
- Fläche mit Maß 227,017 erneut antasten.

Alle Messergebnisse werden mit 01 im Display gekennzeichnet, die sich auf den relativen Nullpunkt beziehen.

Durch Betätigen der Funktionstaste "ABS" wird der Nullpunkt wieder auf die Messplatte gewechselt.

Die Funktionstaste "0,00" erscheint wieder. Alle weiteren Messungen stehen wieder in Bezug zur Messplatte. Displaysymbol 00 erscheint nur einmal im oberen Displaybereich.

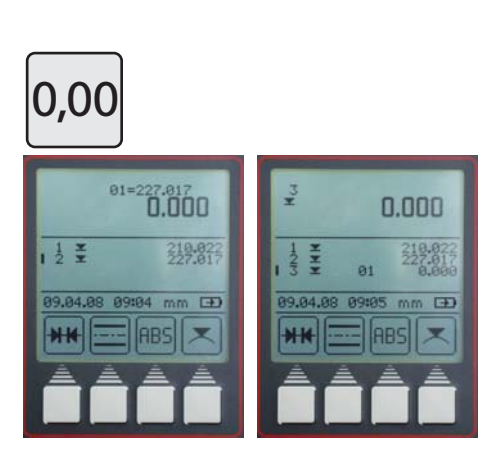

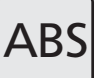

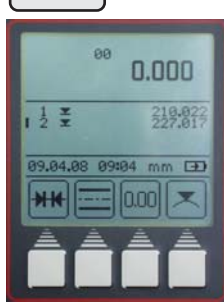

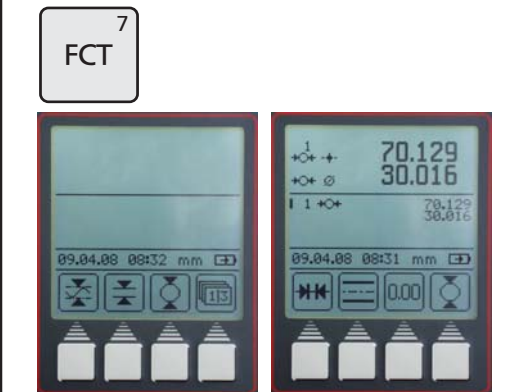

### **3.4.4 FCT-Funktionstaste**

Taste "FCT" auf der Tastatur betätigen

Acht weitere Messfunktionen können über dieses Menü angewählt werden.

Durch Anwählen einer Funktion wird diese auf die vierte Funktionstaste im Messmenü gelegt. Diese bleibt so lange bestehen, bis eine neue Funktion angewählt wird. So können oft benutzte Funktionen mit einem Tastendruck aktiviert werden.

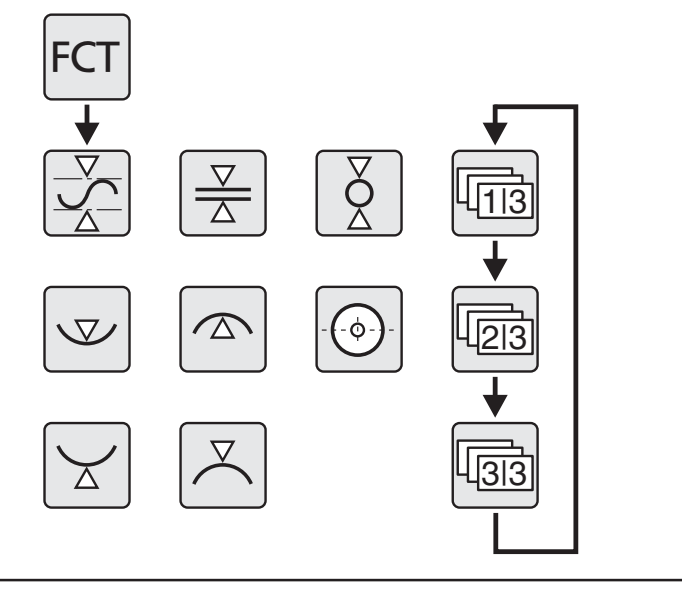

# .<br>DE

# **Beschreibung / Ablauf Symbole / Bilder Symbole / Bilder**

## **3.4.4.1 MAX/MIN-Funktion**

- Taste "FCT" auf Tastatur und Funktionstaste "Max-Min" betätigen
- Fläche Antastung oben oder unten anwählen, Messung startet
- Durch Verschieben des Werkstückes sieht man aktiv die Veränderung von Max, Min und Differenz im oberen Displaybereich.
- Mit der "Pause-Taste" wird die Messung angehalten, mit der "Fortfahren-Taste" weiter geführt.

Mit der "Stop-Taste" wird die Messung beendet und die Differenz zwischen dem maximalen und minimalen Wert angezeigt

Zusätzlich können als Messwert übernommen werden:

M = Max – maximaler Wert  $M = Min - minimaler Wert$ 

Mit der "CE Taste" Menü verlassen

# $\overline{7}$ **FCT** und  $\overline{F}$  $\overline{D}$ Δ Ш Pause Fortfahren Stop  $\frac{1}{2}$ 0.024 0.024  $227.8$  $557.8$  $\overline{u}$  $\overline{G}$ П Þ 0.028  $\frac{1}{2}$  $\overline{u}$

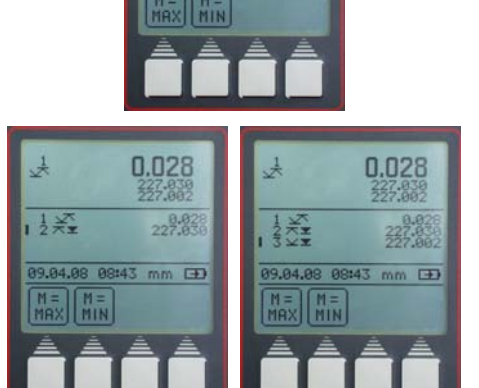

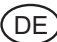

# **Beschreibung / Ablauf Symbole / Bilder Symbole / Bilder 3.4.4.2 Steg messen**  $\overline{7}$ – Messtaster unterhalb des Stegs positionieren und **FCT** Taste "FCT" auf Tastatur und Funktionstaste "Steg messen" betätigen – Messtaster fährt automatisch nach oben und tastet an  $\overline{F}$ <u>ting</u> Messtaster oberhalb des Stegs positionieren und Taste "Antastung Steg oben" betätigen  $\frac{1}{16}$ 255,006 120.049 8997  $HP$  $1 + 44$ – Messtaster fährt automatisch nach unten und tastet an  $m \nleftrightarrow$ Die Stegbreite und die Position der Symmetrielinie des Stegs wird angezeigt. **3.4.4.3 Welle messen** – Messtaster außermittig unterhalb der Welle positionieren.  $\overline{7}$ Taste "FCT" auf Tastatur und Funktionstaste "Welle messen" **FCT** und betätigen. – Messtaster fährt nach oben und tastet an. – Werkstück parallel zu Anlagefläche bewegen um Umkehrpunkt (Minimum) zu ermitteln, Signalton bei Übernahme. – Taster oberhalb des Werkstückes außermittig positionieren Taste "Welle oben" antasten betätigen – Messtaster fährt nach unten und tastet an **70.129<br>30.016** Å 55.121 – Werkstück parallel zu Anlagefläche bewegen um Umkehrpunkt  $+O+Q$ (Maximum) zu ermitteln, Signalton bei Übernahme  $\overline{F}$ – Der Mittelpunkt und Durchmesser werden im Display angezeigt.

32 Mahr GmbH • Digimar 816 CL

# **Beschreibung / Ablauf Symbole / Bilder Symbole / Bilder**

### **3.4.4.4 Bohrung unten antasten**

- Den Taster außermittig positionieren
- Taste "FCT" auf Tastatur und Funktionstaste "Bohrung unten" antasten betätigen
- Werkstück parallel zu Anlagefläche bewegen um Umkehrpunkt (Minimum) zu ermitteln, Signalton bei Übernahme
- Das Minimum der Bohrung wird angezeigt.

### **3.4.4.5 Bohrung oben antasten**

- Den Taster außermittig positionieren
- Taste "FCT" auf Tastatur und Funktionstaste "Bohrung oben" antasten betätigen
- Werkstück parallel zu Anlagefläche bewegen um Umkehrpunkt (Maximum) zu ermitteln, Signalton bei Übernahme
- Das Maximum der Bohrung wird angezeigt.

### **3.4.4.6 Bohrungsmitte / Positionsanzeige**

### **Messvorgang mit Kegeltaster**

Kegeltaster in der zu messenden Bohrung zentrieren.

Taste "FCT" und Funktionstaste "Bohrung Mitte, betätigen

Bohrungsmitte wird angezeigt

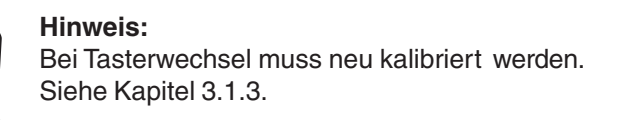

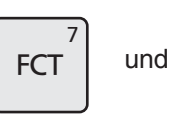

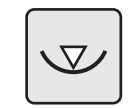

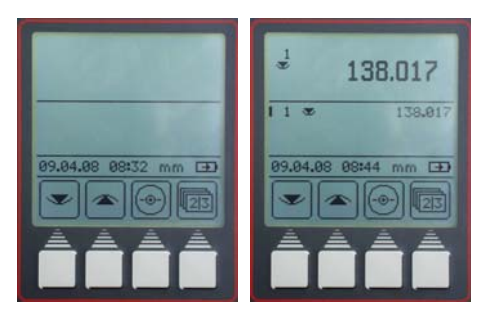

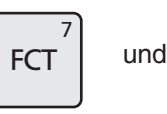

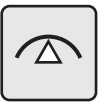

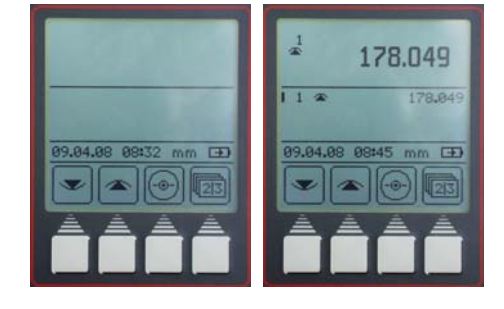

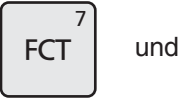

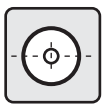

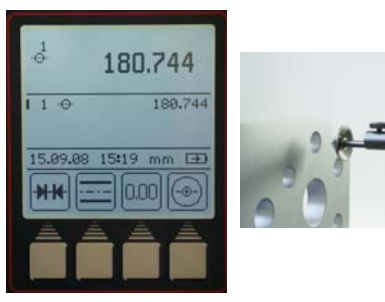

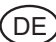

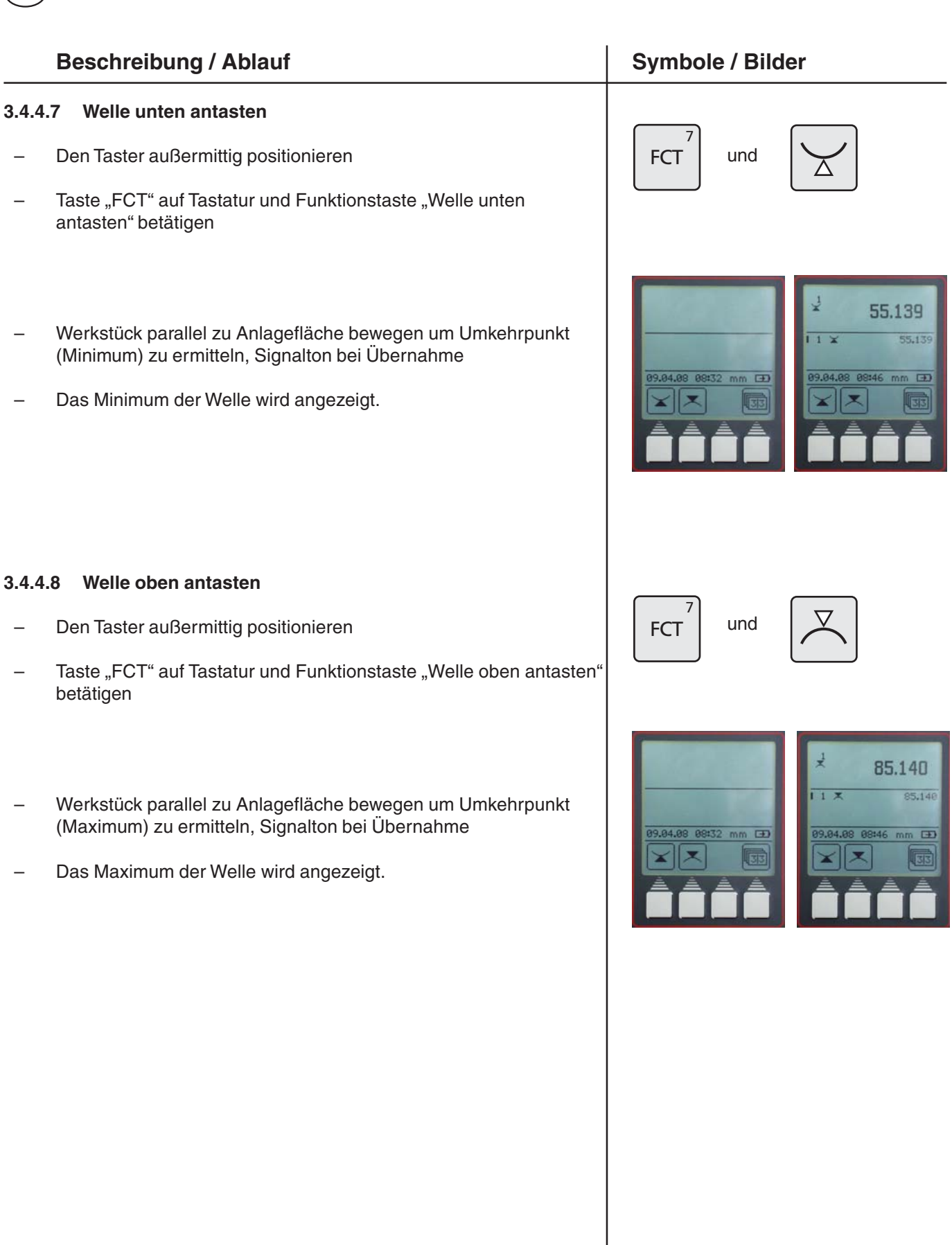

# **4 Löschen, Speichern und Drucken von Messwerten**

# **4.1 Löschen**

### **Symbole**

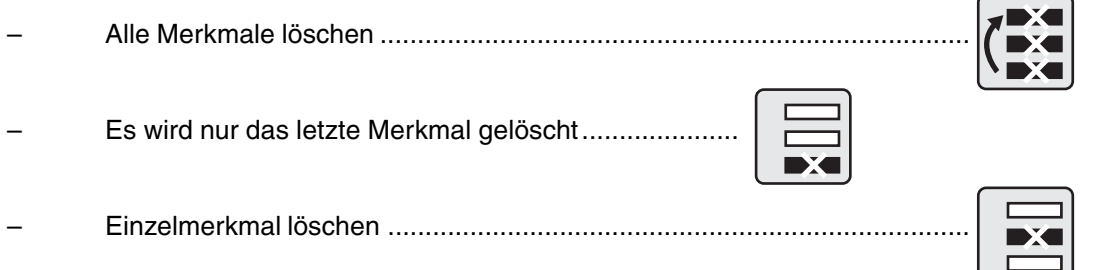

### **4.1.1 Merkmal löschen**

- Taste "CE" betätigen
- Taste "alle Merkmale löschen" betätigen Merkmalliste wird vollständig gelöscht.
- Taste "letzte Merkmal löschen" betätigen Es wird nur das letzte Merkmal gelöscht (nur im Messmodus - rollierende Messwertliste)
- **4.1.2 Einzelmerkmal löschen**
	- Cursor mit den beiden Pfeiltasten auf Einzelmerkmal setzen
	- Taste "1 Messwert löschen" betätigen Es wird nur das ausgewählte Einzelmerkmal gelöscht (nur im Messmodus - feste Messwertliste)

Mit "Übernahme-Taste" Löschmenü verlassen

# **Hinweis:**

Messwertliste (rollierende oder fest) ändern in Kapitel 5.13

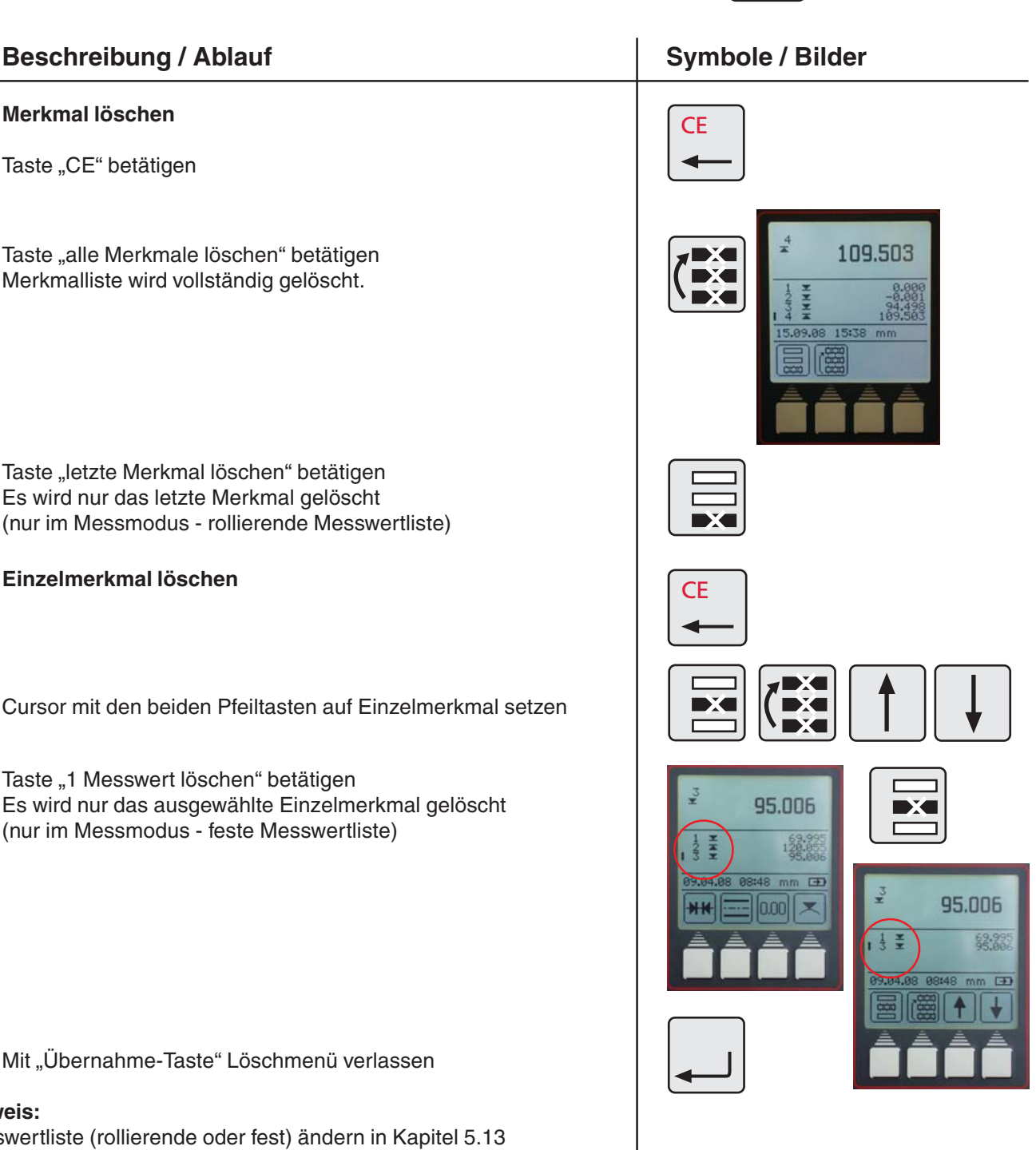

.<br>DE

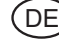

# **Beschreibung / Ablauf Symbole / Bilder Symbole / Bilder**

### **4.1.3 Eingabe löschen**

Bei manchen Eingabefenstern wie z.B. bei der Preset-Eingabe können fehlerhafte Eingaben wieder gelöscht werden

– Den Cursor mit den Pfeiltasten nach der zu löschenden Ziffer positionieren und mit der "CE-Taste" die Ziffer löschen

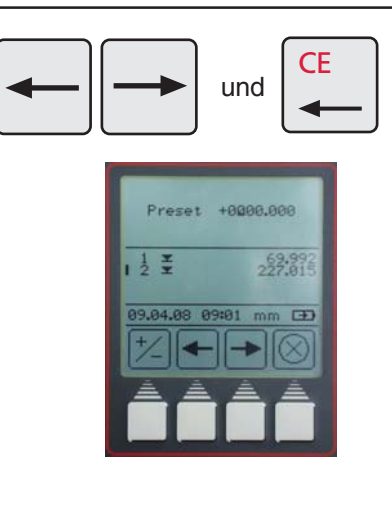

### **4.1.4 Rücksprung**

– Mit der "CE-Taste" kann jeweils in das nächst höhere Menü zurück gesprungen werden

## **4.2 Drucken von Messwerten**

### **Beschreibung / Ablauf Symbole / Bilder Symbole / Bilder**

### **4.2.1 Drucken mit MSP2 Drucker**

Am Drucker die Schnittstelle Opto Duplex oder den ASCII Drucker-Modus wählen.

### **Hinweis:**

Einstellungen siehe Kapitel 5.1 - Datenübertragung

RS232 Verbindungskabel mit dem Drucker an INPUT verbinden. (ohne Simplex / Duplex Adapter)

2000r Datenkabel Bestell-Nr. 4346020

**CE** 

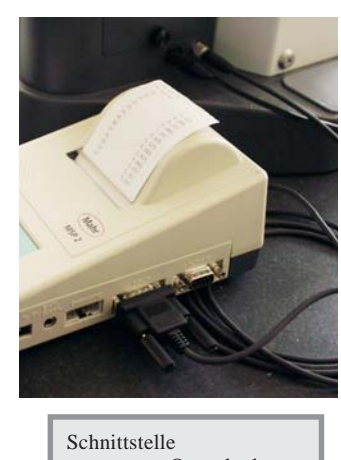

### **4.3 Senden von Messwerten**

– Durch betätigen der "DATA-Taste" werden Messwerte manuell, d.h. einzeln gesendet.

Bei der Datenübertragung erscheint im Display folgendes Symbol

Einstellungen siehe Kapitel 5.1 - Datenübertragung und Kapitel Software.

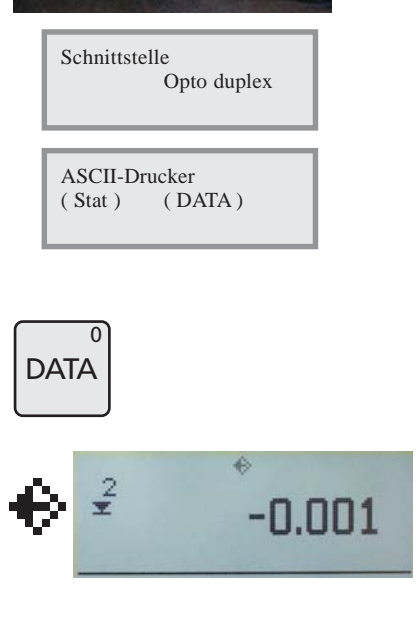

# **5 Menü Grundeinstellungen**

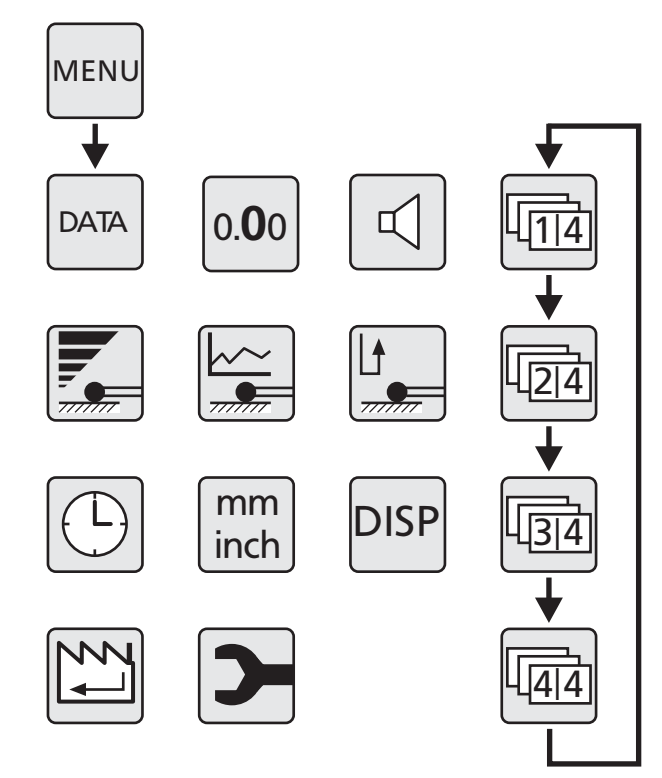

# **5.1 Datenübertragung**

# **5.1.1 Grundeinstellungen / Symbole**

## **Symbole**

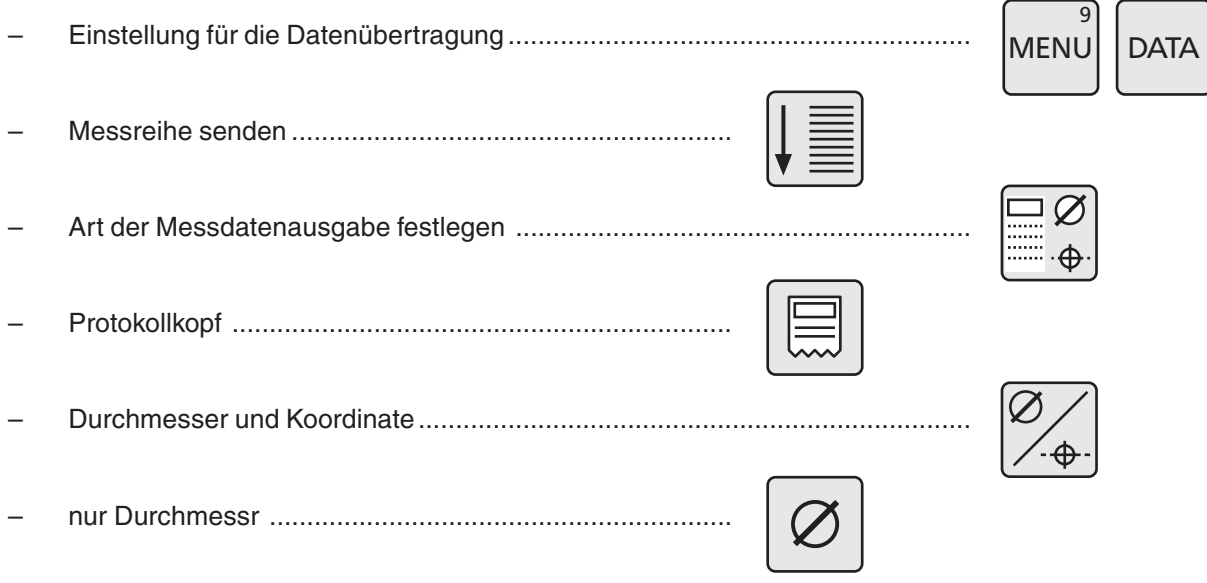

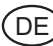

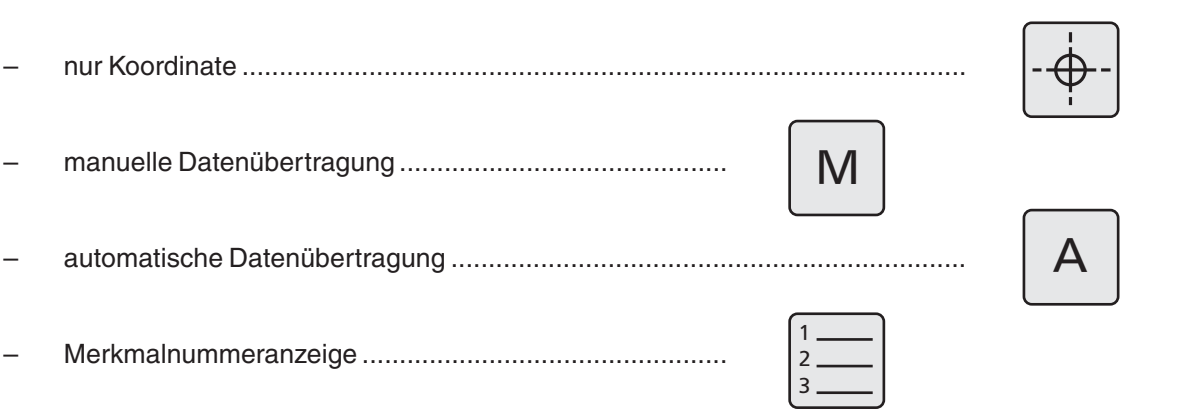

### **5.1.2 Schnittstellen**

.<br>D Ė

**Schnittstelle:** MarConnect RS232C duplex

Verwendbare Datenverbindungskabel:

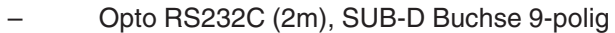

2000 usb (2m), inkl. MarCom Standard

### **Die Datenübertragung mit Datenverbindungskabel 4346020 ist nicht im Simplex-Betrieb möglich !**

Bestell-Nr. 4346020<br>Bestell-Nr. 4346023

### **Übertragungsparameter**

Übertragungsgeschwindigkeit: 4800 Baud, 1 Startbit, 7 ASCII-Bits, gerade Parität, 2 Stopbits

**Anschluss**

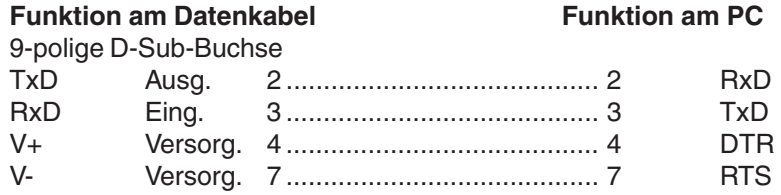

### **Duplexbetrieb (ohne Adapter 4346394)**

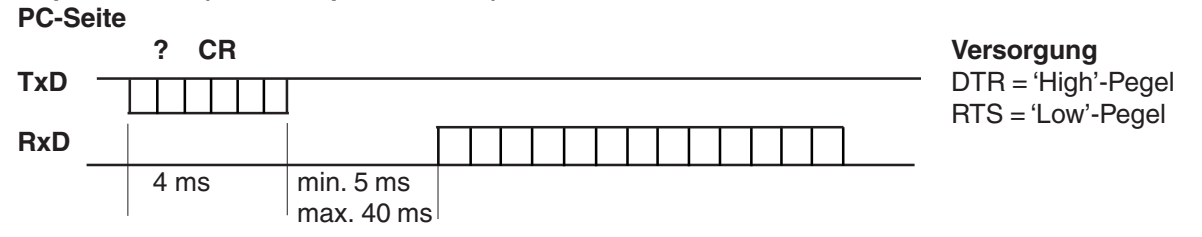

- In dieser Betriebsart kann ausschließlich der Messwert im Format ±XXX.XX(X) mm<CR> bzw. ±XX.XXXX(X)\_inch<CR> abgerufen werden.
- Liegt zwischen den einzelnen Zeichen eine Pause > 30 ms ( ca. 15 Zeichen), so werden die nachfolgenden Zeichen als neuer Auftrag interpretiert.
- Nach Empfang eines Auftrages wird der RS232-Empfang gesperrt, bis der Auftrag ausgeführt wurde. Jeder Antwortstring ist mit einem CR-Zeichen abgeschlossen.

– Wird bei einer Messreihe die Merkmalsnummer und der Protokollkopf geschickt, dann wird im Folgenden Format übertragen:

DIGIMAR\_816CL\_1.3A 21.01.09\_\_12:54 DIESE 4-ZEILEN SIND FREI\_EDITIERBAR \_1\_\_\_+1.234\_mm oder \_1\_\_\_+1.23456\_inch 21\_\_\_+12.345\_mm oder \_1\_\_\_+12.34567\_inch

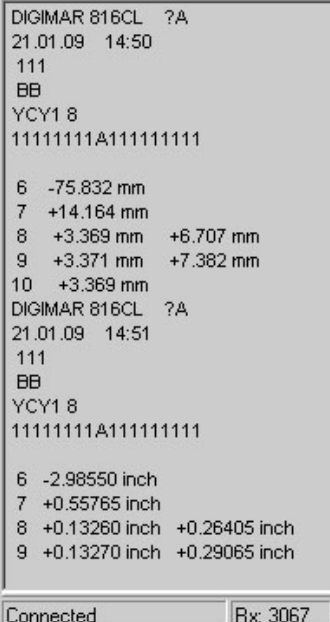

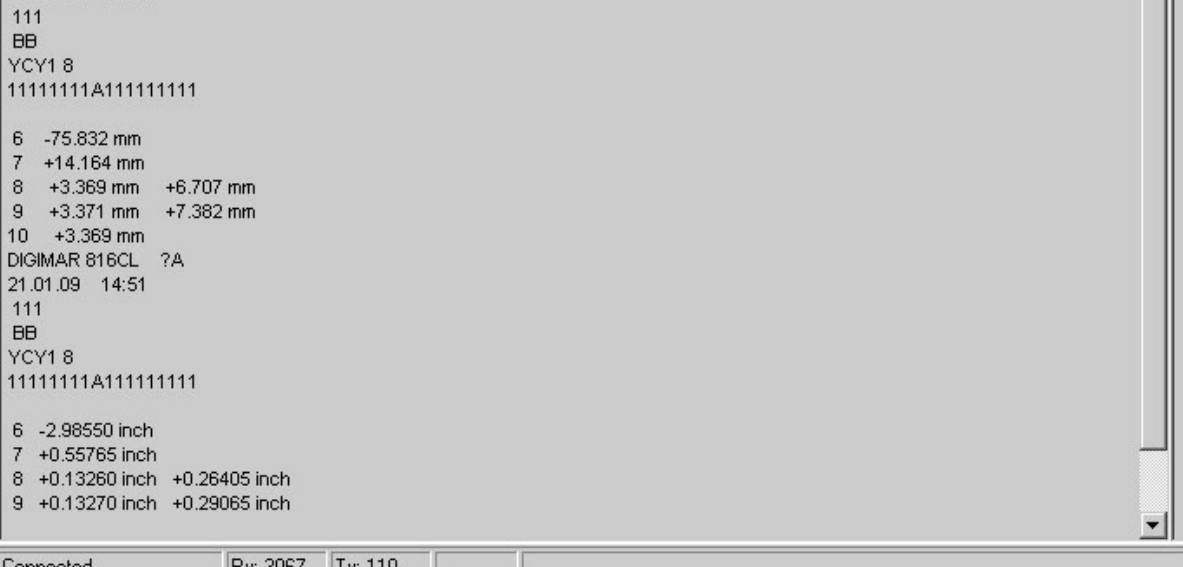

# **Beschreibung / Ablauf Symbole / Bilder Symbole / Bilder 5.1.3 Messreihe senden** Unter Menü "DATA" Taste betätigen **DATA**

– Funktionstaste "Messreihe senden" betätigen

Alle im Speicher befindlichen Messdaten werden entsprechend der Einstellung der Messdatenausgabe auf einmal an einen PC oder Drucker übertragen.

Siehe Kapitel 7.1 Datenübertragung mit MarCom und 5.1.2 Schnittstellen

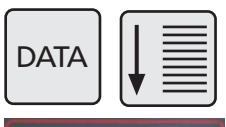

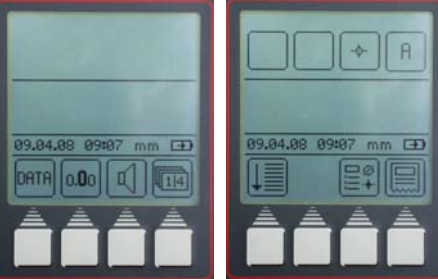

.<br>DE

ᆌ

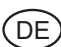

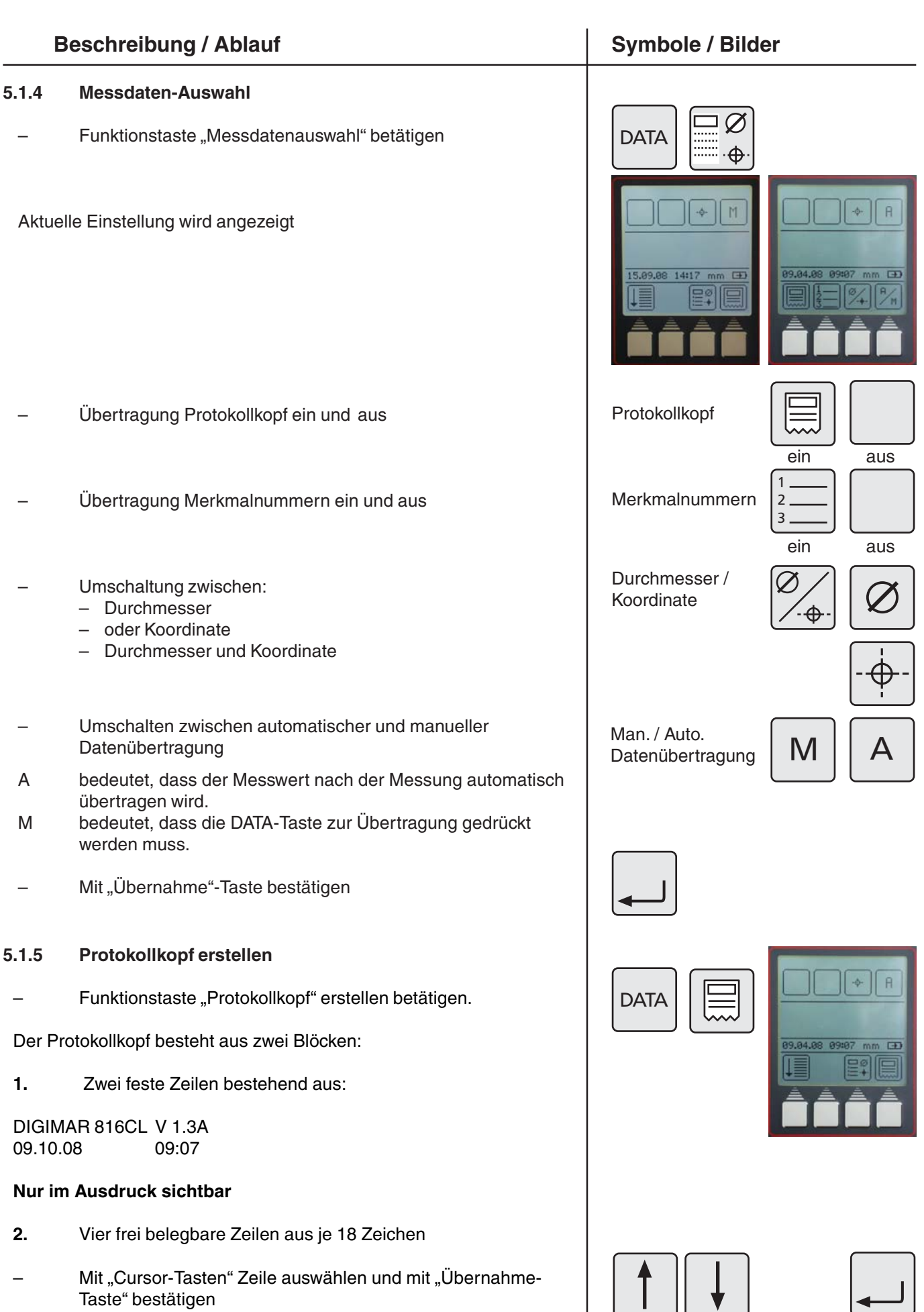

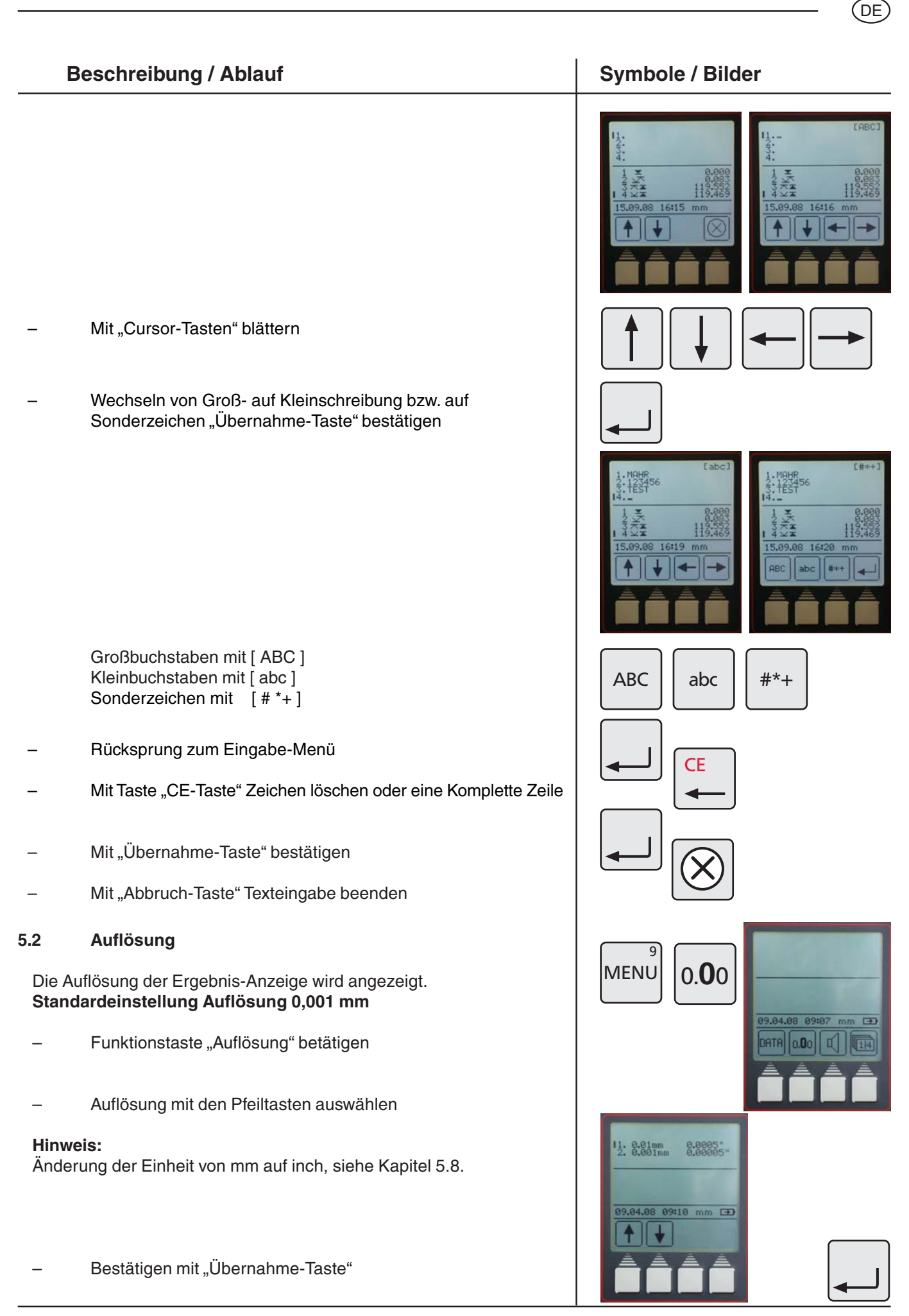

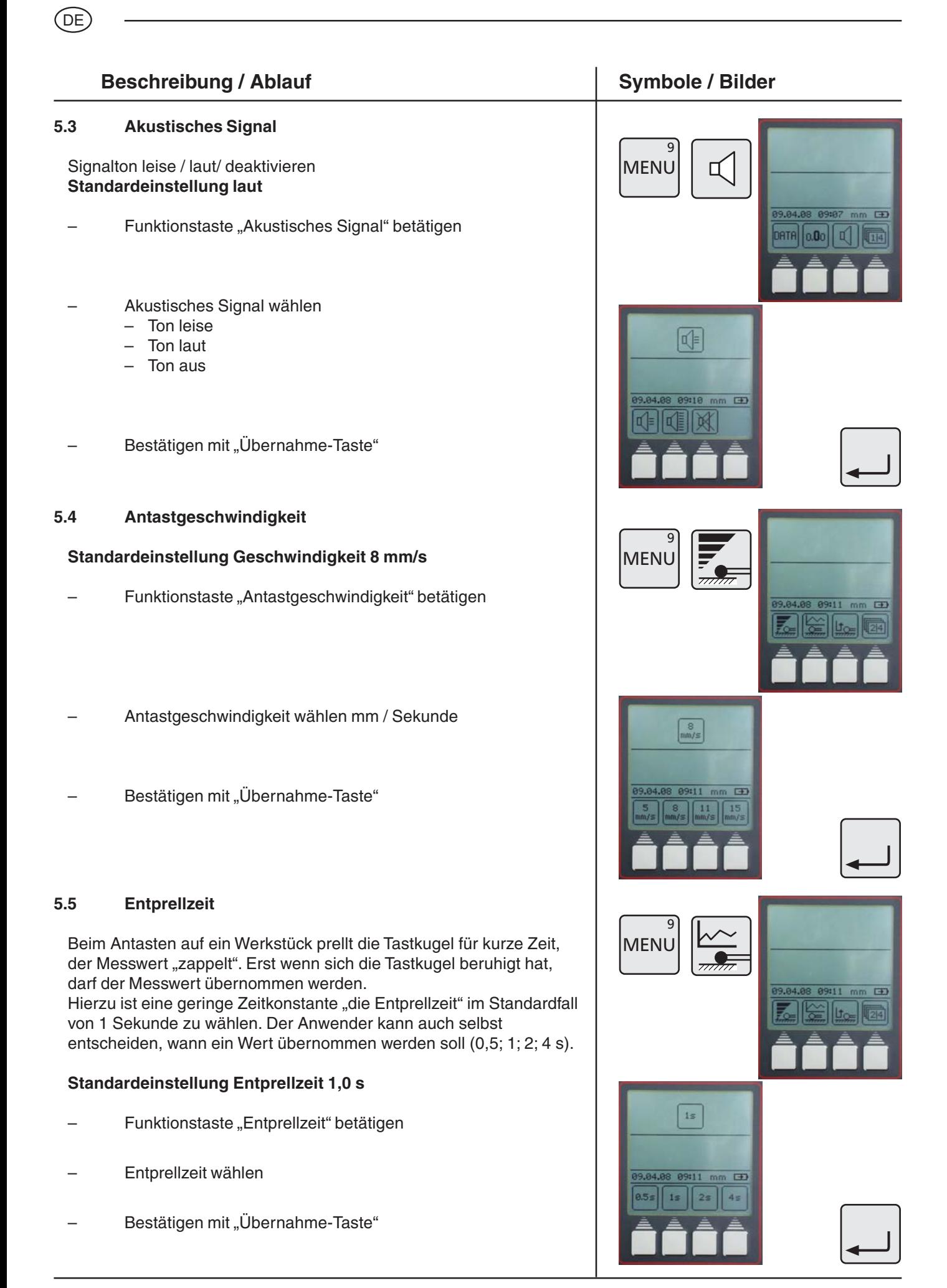

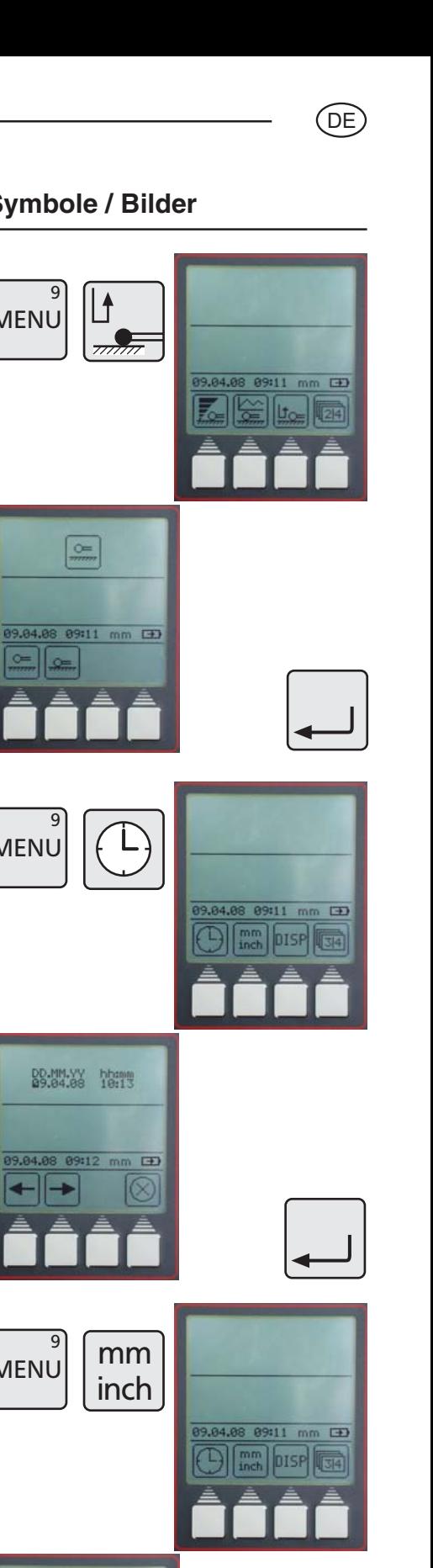

![](_page_42_Picture_1.jpeg)

– Einheit wählen

![](_page_43_Figure_0.jpeg)

![](_page_43_Figure_1.jpeg)

# .<br>DE

# **Beschreibung / Ablauf Symbole / Bilder Symbole / Bilder**

### **5.12 Auswahl Merkmalliste**

### **Standardeinstellung rollierende Liste**

- Funktionstaste "Merkmalliste" wählen
- Symbol Merkmalliste wählen

### **Rollierende Liste**

– 99 Merkmale werden intern gespeichert. Jedes weitere Merkmal wird an das Ende gestellt, gleichzeitig wird jeweils das erste Merkmal aus der Liste gelöscht.

### **Feste Liste**

- 99 Merkmale werden intern gespeichert. Jedes weitere Merkmal wird zwar im Display angezeigt, jedoch nicht in der Merkmalliste gespeichert.
- In diesem Modus können einzelne Merkmale aus der Merkmalliste gelöscht werden.

### **Hinweis:**

Das Wechseln zwischen der festen und der rollierenden Liste ist nur möglich, wenn die Liste komplett leer ist! Lücken / gelöscht Merkmale werden nicht aufgefüllt.

### **5.13 Software-Update**

Mit der Menü-Taste "Werkseinstellung" wählen

Symbol "Software-Update" wählen

![](_page_44_Figure_16.jpeg)

![](_page_44_Picture_17.jpeg)

![](_page_44_Picture_18.jpeg)

![](_page_44_Picture_19.jpeg)

![](_page_45_Figure_0.jpeg)

 $|X|$  $\overline{\phantom{0}}$  $\equiv$ 

́DЕ

![](_page_46_Picture_129.jpeg)

Das Höhenmessgerät kann den Ablauf einer Messung speichern und daraus selbst ein Messprogramm erstellen.

![](_page_46_Picture_130.jpeg)

.<br>DE

![](_page_47_Figure_0.jpeg)

**Hinweis:**

.<br>D Ė

# **7. Zusatzfunktionen**

# **Beschreibung / Ablauf Symbole / Bilder Symbole / Bilder**

### **7.1 Datenübertragung mit MarCom**

Für die Datenübertragung bietet Ihnen Mahr 2 Softwarevarianten an.

MarCom-Standard – Datenübertragung für

- ein Messmittel mit einem USB-Anschluss
- ein Messmittel mit einem RS232-Anschluss
- Fußtaster mit USB-Anschluss

MarCom-Professional – Datenübertragung für

- mehr als 100 Messmittel / Fußtaster mit einem USB-Anschluss
- 2 Messmittel mit einem RS232-Anschluss

Es können nur USB-Kabel von Mahr verwendet werden.

### **Die Messwertübernahme erfolgt direkt**

- in Excel
- in eine Textdatei
- oder über den Tastaturcode (Enter, Tab,...) in eine beliebige Datei

### **Systemanforderung:**

Windows 2000,XP, Vista USB-Schnittstelle ab 1.1 Min. 10 MB Speicher CD/DVD Laufwerk zur Installation Empfohlen: MS Excel ab Version 97

Am Höhenmessgerät kann die gewünschte Datenübertragung gewählt werden.

– Auto oder Manuell

![](_page_48_Picture_20.jpeg)

![](_page_48_Figure_21.jpeg)

.<br>DE

![](_page_48_Picture_22.jpeg)

![](_page_48_Figure_23.jpeg)

![](_page_48_Picture_24.jpeg)

![](_page_48_Picture_25.jpeg)

**Siehe auch 5.1.2 Schnittstellen**

![](_page_48_Picture_27.jpeg)

![](_page_49_Figure_0.jpeg)

![](_page_49_Figure_1.jpeg)

# **Beschreibung / Ablauf Symbole / Bilder Symbole / Bilder**

- Funktionstaste "Temperaturkompensation" betätigen
- Mit Taste "YES" oder "NO" wird die Temperaturkompensation ein- oder ausgeschaltet.
- Längenausdehnungskoeffizient eingeben, z.B.:

bei Stahl 11,500 µm/m/°C bei Aluminium 23,8 µm/m/°C

mit der "Übernahme Taste" den Wert bestätigen

Werden Messungen in inch durchgeführt, schaltet die Anzeige von °C auf °F (Fahrenheit) um.

Der Längenausdehnungskoeffizient wird in µinch/inch/°F eingegeben.

# **Hinweis:**

Bei eingeschalteter Kompensation wird nicht kompensiert, wenn die Umgebungstemperatur innerhalb der Kalibriertemperatur +/- 1°C liegt oder während des Betriebes unter 10°C bzw. über 40°C fällt oder steigt.

Fehlt der Temperaturfühler oder liegt die Temperatur beim Einschalten unter 10°C oder über 40°C, wird der Benutzer zum Abschalten der Temperaturkompensation gezwungen.

Eine aktive Kompensation wird durch ein T in einem Quadrat rechts oben angezeigt.

Ist die Temperaturkompensation eingeschaltet, aber zur Zeit nicht aktiv, wird nur das leere Quadrat angezeigt.

![](_page_50_Picture_15.jpeg)

![](_page_50_Picture_16.jpeg)

![](_page_50_Picture_119.jpeg)

 $|\mathbf{T}|$ 

![](_page_50_Picture_20.jpeg)

# **8. Selbsthilfe, Wartung und Pflege**

# **8.1 Wartung und Pflege**

Achten Sie darauf, dass die Messplatte stets sauber ist. Die Messplatte sollte täglich von Staub, Öl- oder Kühlmittelemissionen befreit werden. Schmutz auf den Luftlagern wirkt sich negativ auf das Messverhalten und auf die Genauigkeit aus.

## **8.1.1 Reinigen der Gerätes**

Mit einem angefeuchteten Tuch können Sie das Gerät reinigen. Benutzen Sie keine kunststofflösenden Reinigungsmittel. Die Luftlager reinigen Sie am besten mit etwas Brennspiritus (Alkohol).

![](_page_51_Picture_6.jpeg)

# **8.1.2 Laden der Akkus**

Zum Laden der Akkus ist das Ladenetzteil an die Ladebuchse anzuschließen. Der Ladezustand der Akkus wird durch das Batteriesymbol  $\rightarrow$  in der Displayanzeige angezeigt.

Die LED über dem Schalter für das Luftlager leuchtet rot, sobald das Ladenetzteil angeschlossen ist.

Bei vollständig entladenem Akku dauert der Ladevorgang mindestens 5 Stunden. Das Ladenetzteil kann auch ständig angeschlossen sein, da eine Überladesicherung den Ladevorgang überwacht. Die Akkus werden auch dann geladen, wenn das Gerät ausgeschaltet ist.

### **Hinweis:**

Auch ein nichtbenutzter Akku entlädt sich im Laufe der Zeit. Der Akku sollte dann spätestens nach 3 Monaten geladen werden.

![](_page_51_Picture_13.jpeg)

![](_page_51_Picture_14.jpeg)

# **Beschreibung / Ablauf Symbole / Bilder Symbole / Bilder**

### **8.1.3 Austausch des Akkus**

Der Akku lässt sich wechseln, ohne dass die im Gerät gespeicherten Daten verloren gehen (außer Uhrzeit und Datum).

- Höhenmessgerät ausschalten
- Ladenetzteil vom Höhenmessgerät trennen
- Entfernen der Batterieabdeckung durch herausdrehen der 2 Rändelschrauben, Abb. 1
- Klemmung des RJ-Steckers lösen und vorsichtig herausziehen, Abb 2
- Akkupack aus den Haltefedern (Klammern) entfernen, Abb. 3
- Neuen Akkupack wieder in die Haltefedern drücken und den Stecker mit der Buchse verbinden, Abb. 4
- Blechabdeckung mit den beiden Rändelschrauben montieren
- Ladenetzteil mit Höhenmessgerät verbinden und min. 5 Stunden laden

### **Achtung**

Bitte verwenden Sie ausschließlich den spezifizierten Akkupack ! Artikel-Nr. 4429449 - NI-MH 4,8 V - 7000mAh (3-Kabel)

![](_page_52_Picture_13.jpeg)

![](_page_52_Picture_14.jpeg)

![](_page_52_Picture_16.jpeg)

![](_page_52_Picture_17.jpeg)

![](_page_52_Picture_18.jpeg)

![](_page_52_Picture_19.jpeg)

.<br>D Ė

# ́DЕ

# **8.2 Fehlerbehebung**

## **Höhenmessgerät 816 CL**

![](_page_53_Picture_230.jpeg)

(Mahr)

DIGIMAR SISC<br>BOOTPROGRAM V8.1A<br>PROGRAM V8.1A<br>0.04.08 08147 mm

ef-Error

10.04.

# **9 Zubehör**

![](_page_54_Picture_201.jpeg)

![](_page_54_Picture_3.jpeg)

![](_page_55_Figure_0.jpeg)

.<br>DE

![](_page_56_Figure_1.jpeg)

![](_page_56_Figure_2.jpeg)

![](_page_56_Picture_3.jpeg)

**TMT 120 S**

![](_page_56_Figure_5.jpeg)

![](_page_56_Figure_6.jpeg)

![](_page_56_Picture_112.jpeg)

# **Zubehörset 817 ts1 im Koffer 4429019**

### **Bestehend aus:**

́DЕ

Messeinsatz KM2 komplett Scheibenmesseinsatz S15/31,2 Zylindermesseinsatz Z10/31,2 Kegelmesseinsatz MKe 30 TMT 120 Tiefenmesstaster M2.5 / M2 817h2 Messträger 100 mm 817h4 Messträger für K4/30-K10/100 Kugelesseinsatz K4/30 Kugelesseinsatz K6/40<br>Kugelesseinsatz K10/60 7023810 Kugelesseinsatz K10/60 Kugelesseinsatz K10/100 7023615

![](_page_57_Picture_293.jpeg)

### **Zubehörset 817 ts2 im Koffer 4429018**

### **Bestehend aus:**

![](_page_57_Picture_294.jpeg)

![](_page_57_Picture_8.jpeg)

### **Zubehörset 817 ts1**

# **Universal-Messtastersatz CXt2 7034000**

51

# **bestehend aus:**

Verpackungsbox 3015925<br>Grundkörper 3015925 Grundkörper 3015917

![](_page_57_Picture_295.jpeg)

![](_page_57_Picture_296.jpeg)

### ਰੱ *l* ø8 25 ls d *ll*ರ ರ *l* ଞ  $\widetilde{\mathsf{S}}$ ଞ ø8 37,5

![](_page_57_Picture_16.jpeg)

### **Universal-Messtastersatz CXt2** In Verbindung mit

Träger 817h4

![](_page_57_Picture_297.jpeg)

![](_page_57_Picture_20.jpeg)

![](_page_58_Figure_0.jpeg)

# **10 Technische Daten**

# **Höhenmessgerät 816 CL**

![](_page_58_Picture_179.jpeg)

\* Bei Verwendung des Luftlagers reduziert sich die Betriebsdauer des Akkus.

## (DE)

### Stichwortverzeichnis  $11$

# **Bezeichnung**

# **Seite**

# $\mathsf{A}$

![](_page_59_Picture_48.jpeg)

## $\overline{\mathbf{B}}$

![](_page_59_Picture_49.jpeg)

# $\mathbf c$

![](_page_59_Picture_50.jpeg)

# D

![](_page_59_Picture_51.jpeg)

# $\mathsf E$

![](_page_59_Picture_52.jpeg)

![](_page_59_Picture_53.jpeg)

# **Bezeichnung**

## $\mathbf N$ Nullpunkt ...................... 3, 15, 18, 24-26, 29-30, 48, 54

# $\mathbf{o}$

![](_page_60_Picture_64.jpeg)

# $\mathsf{P}$

![](_page_60_Picture_65.jpeg)

# $\boldsymbol{\mathsf{R}}$

![](_page_60_Picture_66.jpeg)

# $\mathbf s$

![](_page_60_Picture_67.jpeg)

# $\mathbf{T}$

![](_page_60_Picture_68.jpeg)

# **Bezeichnung**

# $\mathbf U$

**Seite** 

![](_page_60_Picture_69.jpeg)

# $\mathbf V$

![](_page_60_Picture_70.jpeg)

## W

![](_page_60_Picture_71.jpeg)

# $\overline{z}$

![](_page_60_Picture_72.jpeg)

# DE

**Seite** 

# **12 Konformitätserklärung**

́DЕ

![](_page_61_Picture_1.jpeg)

# Konformitätserklärung

Declaration of Conformity / Déclaration de conformité / Atestado de conformidad / Dichiarazione di conformità

![](_page_61_Picture_69.jpeg)

Ort u. Datum: Esslingen

Unterschrift:  $\bigwedge$ Signature: Signature:<br>Signature:<br>Firma:

(Ulrich Kaspar)

Geschäftsleitung

Managing Director Directeur Général Gerente Gerenza

Lugar y fecha:<br>Luogo e data:

Place and date:

Lieu et date:

Dokument-Id.-Nr.: 3755966

3753402-1195